# **IntesisBox®**  PA-RC-KNX-1i v1.2

# Manual de Usuario

Fecha de Publicación: 16/05/2012 r1 esp

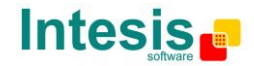

## **© Intesis Software S.L. Todos los derechos reservados.**

La información en este documento está sujeta a cambios sin previo aviso. El software descrito en este documento se suministra bajo un acuerdo de licencia o acuerdo de no divulgación. El software se puede usar conforme a las condiciones del acuerdo. Ninguna parte de esta publicación se puede reproducir, almacenar en un sistema de recuperación de documentos o transmitir de forma alguna o mediante cualquier medio electrónico o mecánico, incluyendo fotocopias y grabación para cualquier propósito que no sea otro que el uso personal por parte del comprador, sin el permiso por escrito de Intesis Software S.L.

Intesis Software S.L. C/ Milà i Fontanals, 1bis - 1º 08700 Igualada España

MARCAS Y NOMBRES Todas las marcas y nombres utilizados en este documento se reconocen como marcas registradas de sus respectivos propietarios

La información en este documento está sujeta a cambios sin previo aviso.

© Intesis Software S.L. - All rights reserved This information is subject to change without notice **IntesisBox®** *is a registered trademark of Intesis Software SL*

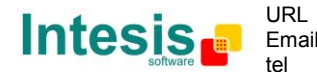

# Interfaz para la integración de aire acondicionado Panasonic en sistemas de control KNX TP-1 (EIB).

Compatible con los modelos de aire acondicionado de las gamas FS y FSM comercializadas por Panasonic.

*Program Version* de la Aplicación: v1.2

Referencia: **PA-RC-KNX-1i**

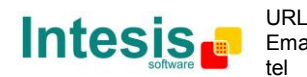

## **ÍNDICE**

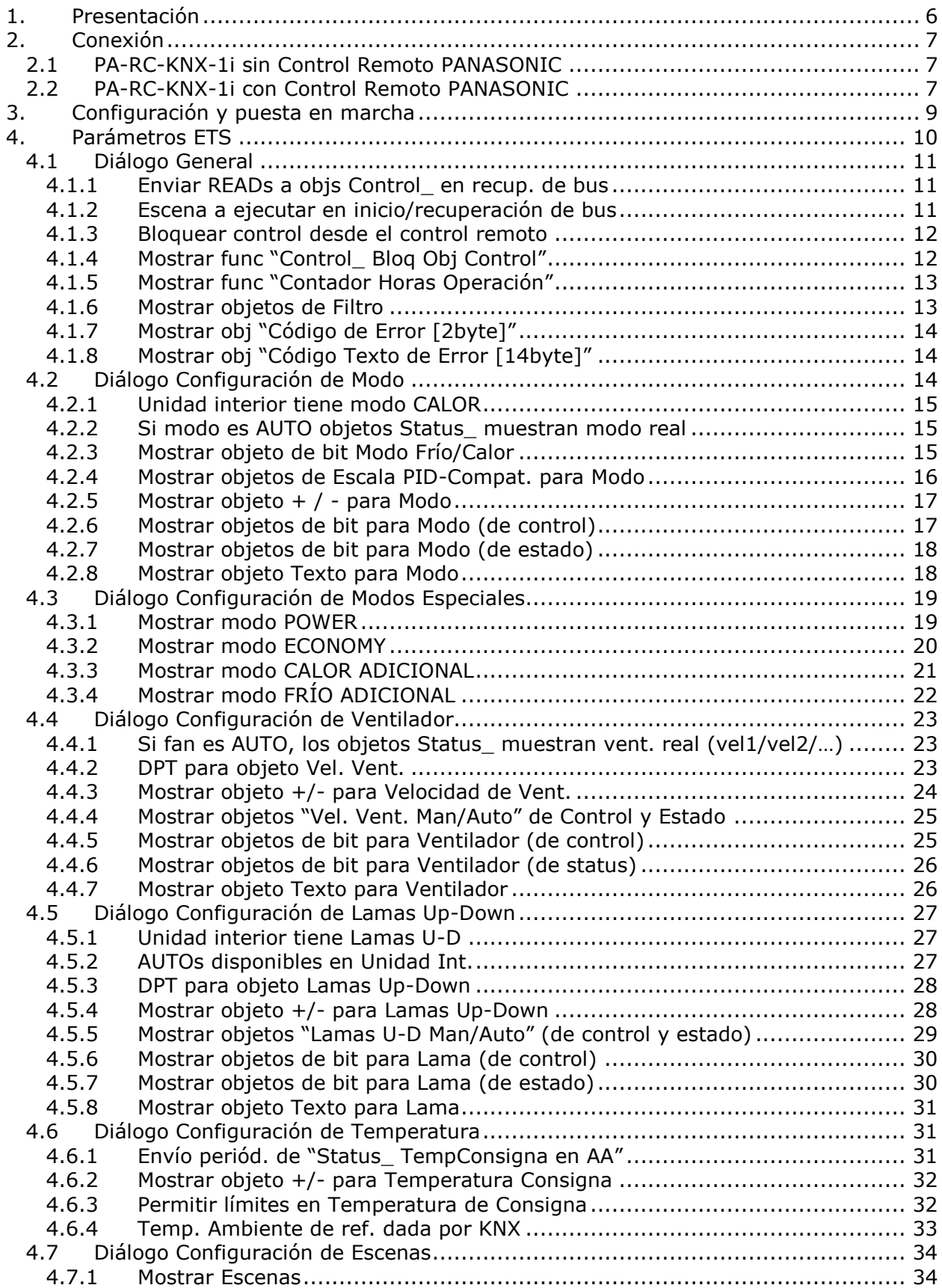

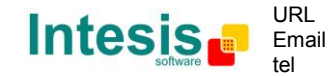

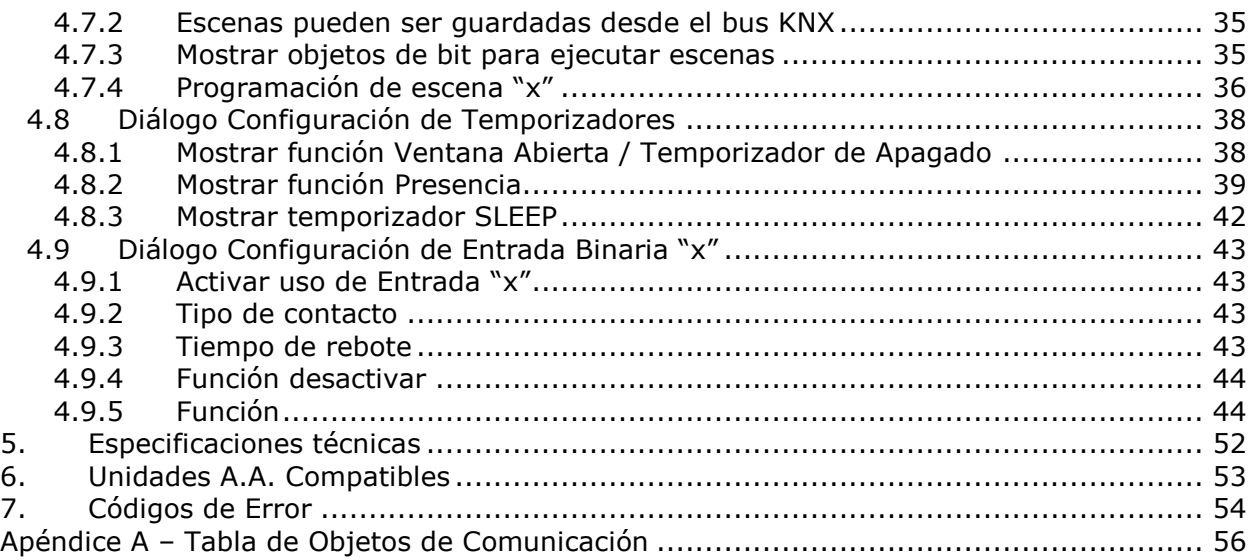

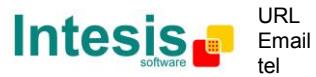

## **1. Presentación**

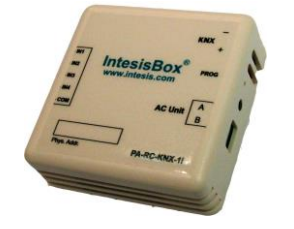

PA-RC-KNX-1i permite una integración completa y natural de unidades de aire acondicionado Panasonic en sistemas de control KNX.

Compatible con todos los modelos de aire acondicionado de las gamas FS y FSM comercializados por Panasonic.

#### Características generales:

- Dimensiones Reducidas, instalación rápida.
- Conexión directa al bus A/B, el bus que conecta la unidad interior de Aire Acondicionado y el control remoto.
- Múltiples objetos de control y estado (bit, byte, caracteres…) con tipos de datapoint estándar KNX.
- Disponible un objeto de estado para cada objeto de control.
- Disponibles distintos Modos Especiales (Power, Economy, Calor Adicional y Frío Adicional).
- Temporizador de Apagado para Ventana Abierta y Presencia. También disponible la función Sleep.
- Control de la unidad de A.A. basada en la temperatura ambiente leída por la propia unidad o en la temperatura ambiente leída por cualquier termostato KNX.
- Supervisión y control total de la unidad de A.A. desde KNX, incluyendo la supervisión del estado del estado de las variables internas de la unidad, horas de funcionamiento (para el control de mantenimiento del filtro), e indicación de error y código de error.
- Permite el control simultáneo de la unidad de A.A. desde el control remoto y desde KNX.
- Desde KNX se pueden guardar y ejecutar hasta 5 escenas, fijando la combinación deseada de Modo de Operación, Temperatura de consigna, Velocidad del ventilador, y Posición de Lamas en cualquier momento usando un simple objeto de bit.
- Cuatro entradas binarias para contactos libres de potencial proporcionan la posibilidad de integrar diferentes tipos de dispositivos externos. También configurables mediante ETS, pueden ser utilizadas para accionamiento, regulación, control de persianas, y mucho más.

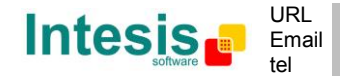

## **2. Conexión**

Conexión de PA-RC-KNX-1i a la unidad de Aire Acondicionado:

#### *2.1 PA-RC-KNX-1i sin Control Remoto PANASONIC*

El PA-RC-KNX-1i se puede conectar directamente al bus A/B de la unidad interior (no es necesario un Control Remoto de Panasonic –RC de aquí en adelante- también conectado en el bus A/B). Ver el diagrama de conexión en la siguiente página.

#### *2.2 PA-RC-KNX-1i con Control Remoto PANASONIC*

Si hay un Control Remoto de Panasonic (RC) conectado al bus A/B, éste SIEMPRE debe estar configurado como Máster.

 Para comprobar si el RC está en modo Máster o Esclavo, éste dispone de un switch en la parte trasera. Dicho switch debe estar siempre colocado en posición "MASTER".

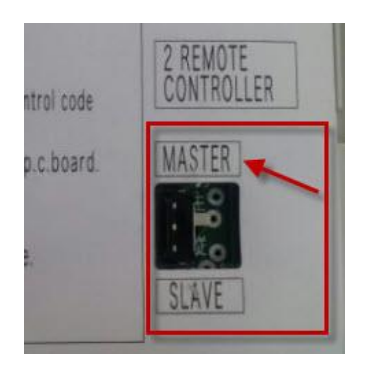

**Figura 2.1** Parte de atrás de la PCB del Panasonic RC, selector MASTER/SLAVE

Desconecte la unidad de Aire Acondicionado de la corriente eléctrica, y utilice un cable de dos hilos, con un diámetro entre 0.75mm<sup>2</sup> y 1.25mm<sup>2</sup> para la conexión del PA-RC-KNX-1i, el control remoto de Panasonic y su correspondiente unidad de AC. Retire la cubierta de los extremos del cable y fíjelos a los correspondientes terminales A/B de cada dispositivo, tal como se muestra en la **Figura 2.2.**

La máxima longitud del bus A/B es de 200 metros; el bus no tiene polaridad.

#### Conexión del PA-RC-KNX-1i al bus KNX:

Desconecte la alimentación del bus KNX. Conecte PA-RC-KNX-1i al bus KNX TP-1 (EIB) usando el conector estándar KNX (rojo/gris) del dispositivo, respete la polaridad.

Vuelva a conectar la alimentación del bus KNX.

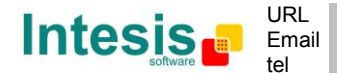

#### Diagramas de conexión:

#### PA-RC-KNX-1i sin PANASONIC RC

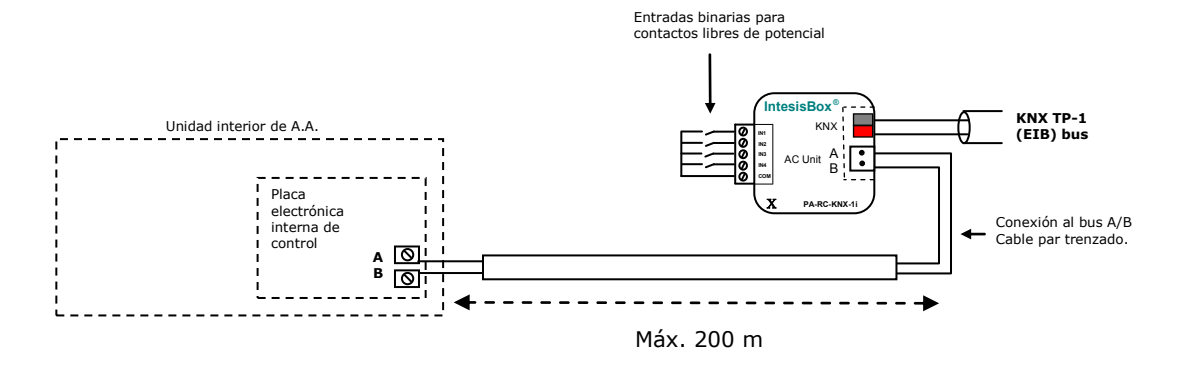

#### PA-RC-KNX-1i con PANASONIC RC

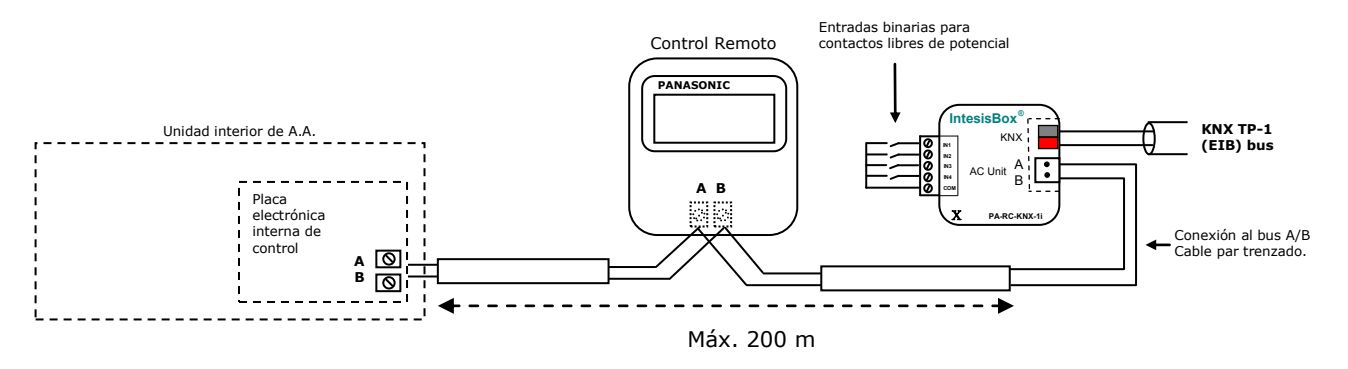

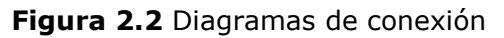

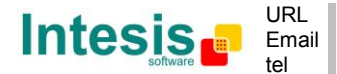

## **3. Configuración y puesta en marcha**

Este es un dispositivo totalmente compatible con KNX que debe ser configurado y puesto en marcha usando el software ETS de KNX.

La base de datos ETS para este dispositivo se puede descargar de:

**http://www.intesis.com/down/eib/PA-RC-KNX-1i.zip** 

Por favor, consulte el fichero README.txt situado dentro del archivo zip descargado, para encontrar instrucciones de cómo instalar la base de datos.

*Importante: No olvide seleccionar las características concretas de la unidad interior de A.A. conectada a PA-RC-KNX-1i, esto es en "Parámetros" del dispositivo en ETS.*

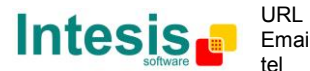

## **4. Parámetros ETS**

Cuando se importa la base de datos en el ETS por primera vez, aparece la siguiente configuración por defecto:

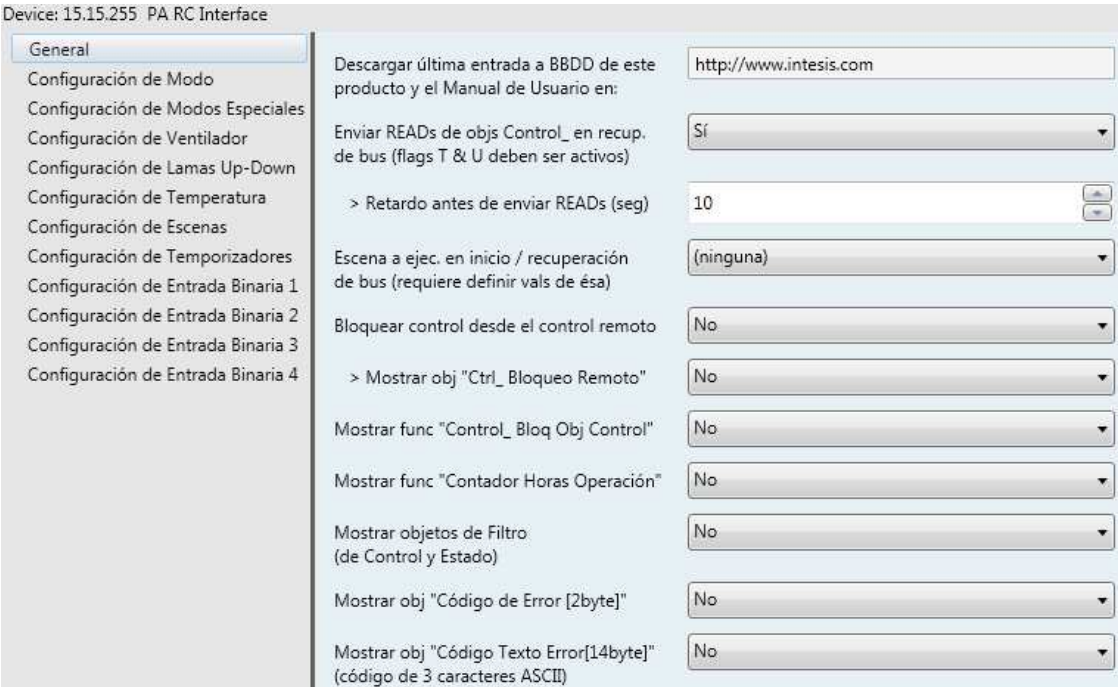

**Figure 4.1** Configuración de parámetros por defecto

Con esta configuración es posible enviar On/Off (*Control\_ On/Off*), cambiar el modo del A.A. (*Control\_ Modo*), la velocidad del ventilador (*Control\_ Vel. Vent*) y también la temperatura de consigna (*Control\_ Temperatura Consigna*). Los objetos Status\_, para los objetos de Control\_ mencionados, están también disponibles para utilizarlos si es necesario. También se muestran los objetos *Status\_ Temp Consigna en AA* y *Status\_ Error/Alarma*.

#### 4 15.15.255 PA RC Interface

- ■20: Control\_On/Off [DPT\_1.001 1bit] 0-Off;1-On
- ■2|1: Control\_ Modo [DPT\_20.105 1byte] 0-Aut;1-Cal;3-Frí;9-Ven;14-Sec
- ■2|11: Control\_Vel. Vent. / 3 Vels. [DPT\_5.010 1byte] Valores de velocidad: 1,2,3
- ■2|17: Control\_Lamas U-D / 4 Pos [DPT\_5.010 1byte] Valores de posición: 1,2,3,4
- ■2|26: Control\_ Temperatura Consigna [DPT\_9.001 2byte] (°C)
- ■기54: Status\_ On/Off [DPT\_1.001 1bit] 0-Off;1-On
- ■2 55: Status\_ Modo [DPT\_20.105 1byte] 0-Aut;1-Cal;3-Frí;9-Ven;14-Sec
- ■2 63: Status\_ Vel. Vent. / 3 Vels. [DPT\_5.010 1byte] Valores de velocidad: 1,2,3
- 3.4 [69: Status Lamas U-D / 4 Pos [DPT 5.010 1byte] Valores de posición: 1.2.3.4
- 2)78: Status Temp Consigna en AA [DPT 9.001 2byte] (°C)
- ■280: Status\_ Error/Alarma [DPT\_1.005 1bit] 0-No alarma;1-Alarma

#### **Figure 4.2** Objetos de comunicación por defecto

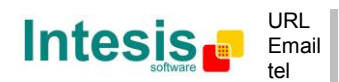

#### *4.1 Diálogo General*

Dentro de este diálogo de parámetros es posible activar o cambiar los parámetros mostrados en la **Figura 4.1**.

El primer campo muestra la URL de la cual se puede bajar la base de datos y el manual de usuario para el producto.

#### 4.1.1 Enviar READs a objs Control en recup. de bus

Cuando este parámetro está activado, el PA-RC-KNX-1i enviará telegramas de lectura para las direcciones de grupo asociadas a sus objetos de *Control\_,* cuando se recupere la tensión del bus o bien al hacer un reset o descargar el programa de aplicación.

- o Al seleccionar **"no"** la pasarela no realizará ninguna acción.
- o Al seleccionar **"sí"** todos los objetos de *Control\_* con los flags de Transmit **(T)** y Update **(U)** activados, enviarán telegramas de lectura y sus valores serán actualizados cuando se reciba la respuesta.

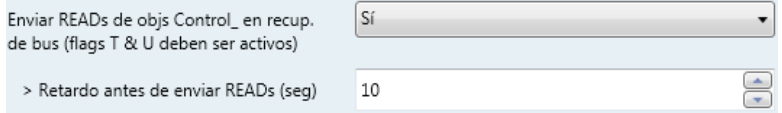

**Figure 4.3** Detalle del parámetro

 $\triangleright$  Retardo antes de enviar READs (segundos):

Mediante este parámetro, se puede definir un retardo de entre 0 y 30 segundos para las peticiones de lectura enviadas por los objetos de *Control\_*. La finalidad de esto, es dar tiempo suficiente para que otros dispositivos KNX se inicien antes de enviar las peticiones de lectura (READs).

#### 4.1.2 Escena a ejecutar en inicio/recuperación de bus

Este parámetro ejecuta la escena seleccionada cuando se recupera la tensión en el bus o al reiniciar la pasarela, sólo si la escena seleccionada tiene habilitada una programación) o valores previamente guardados desde el bus KNX (ver sección 4.7).

Si la pasarela está desconectada de la unidad interior (bus A & B no conectado), la escena no se aplicará aun al conectar la unidad interior de nuevo.

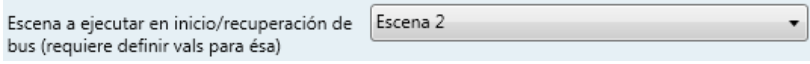

**Figure 4.4** Detalle del parámetro

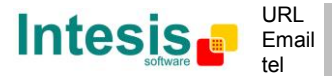

#### 4.1.3 Bloquear control desde el control remoto

Este parámetro permite:

- 1- Tener el control remoto siempre bloqueado, o
- 2- Decidir, a través de un nuevo objeto de comunicación, si el RC está bloqueado o no.
- o Al seleccionar **"sí"** todas las acciones realizadas a través del control remoto serán deshabilitadas.
- o Al seleccionar **"no"** el control remoto funcionara como de costumbre. También aparecen un nuevo parámetro y el objeto de comunicación *Control\_ Bloqueo Control Remoto*.

■23: Control\_ Bloqueo Control Remoto [DPT\_1.002 - 1bit] - 0-Desbloqueado;1-Bloqueado

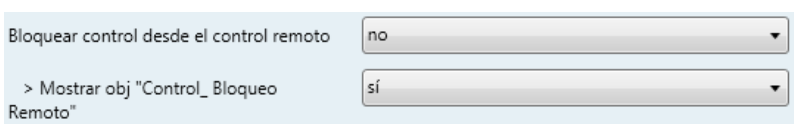

**Figure 4.5** Detalle del parámetro y del objeto de comunicación

> Mostrar obi "Control Bloqueo Remoto":

Al seleccionar **"no"** el objeto no se mostrará.

Al seleccionar **"sí"** aparecerá el objeto *Control\_ Bloqueo Control Remoto*.

- Cuando se envía un valor **"1"** a este objeto de comunicación, el control remoto se bloquea. Para desbloquearlo basta con enviar un valor **"0"**. La pasarela recuerda el último valor recibido aún si ocurre un reset/fallo en el bus KNX.
- *Importante: Si hay una escena inicial activada y tiene como Valor de Control Remoto (sin cambio) o desbloqueado, esto desbloquearía el control remoto porque la escena inicial tiene prioridad sobre el objeto Control\_ Bloqueo Control Remoto.*

#### 4.1.4 Mostrar func "Control\_ Bloq Obj Control"

Este parámetro muestra/esconde el objeto de comunicación *Control\_ Bloqueo Objs Control*  que, dependiendo del valor que se le envía, bloquea o desbloquea TODOS los objetos *Control\_* exceptuado a él mismo.

■ 2 34: Control\_ Bloqueo Objs Control [DPT\_1.002 - 1bit] - 0-Desbloqueado;1-Bloqueado

- o Al seleccionar **"no"** el objeto no se mostrará.
- o Al seleccionar **"sí"** aparecerá el objeto *Control\_ Bloqueo Objs Control.*

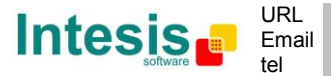

 Cuando un valor **"1"** sea enviado a este objeto de comunicación, todos los objetos *Control\_* serán bloqueados. Para desbloquearlos se debe enviar un valor **"0"**, ya que la pasarela recuerda el último valor enviado aun si ha habido un reset/fallo del bus KNX.

#### 4.1.5 Mostrar func "Contador Horas Operación"

Este parámetro muestra/esconde el objeto de comunicación *Status\_ Contador Horas Operac* que cuenta el número de horas de operación para el PA-RC-KNX-1i.

■287: Status\_ Contador Horas Operac. [DPT\_7.001 - 2byte] - Número de horas de operación

- o Al seleccionar **"no"** el objeto no se mostrará.
- o Al seleccionar **"sí"** aparecerá el objeto *Status\_ Contador Horas Operac*.
	- Este objeto puede ser leído y envía su estado cada vez que es contada una hora. La pasarela guarda esta cuenta en la memoria y el estado se envía al bus cuando hay un error/fallo del bus KNX. Aunque este objeto esté marcado como un objeto *Status\_* también puede ser escrito para actualizar el contador cuando sea necesario. Para hacer un reset al contador se debe escribir un valor **"0"**.
	- *Importante: Este objeto viene por defecto con el flag de escritura (W) desactivado. Si es necesario escribir en el objeto, este flag debe ser activado.*
	- *Importante: Este objeto también envía su estado, cada vez que se escribe un valor, sólo si es diferente del valor existente.*
	- *Importante: Si el valor guardado es 0 horas, la pasarela no enviará el estado a KNX.*

#### 4.1.6 Mostrar objetos de Filtro

Este parámetro muestra/esconde el objeto *Status\_ Código de Error* que muestra los errores de la unidad interior, si ocurren, en formato numérico.

> ■기29: Control Reset Filtro IDPT 1.015 - 1bit] - 1-Reset filtro ■2 79: Status\_ Estado del Filtro [DPT\_1.005 - 1bit] - 0-No alarma; 1-Alarma

- o Al seleccionar **"no"** el objeto no se mostrará.
- o Al seleccionar **"sí"** aparecerá los objetos *Control Reset Filtro y Status\_ Estado del Filtro*.
	- El objeto de *Status\_* mostrará el valor **"0"** cuando no haya alarma de filtro, y el valor **"1"** cuando el filtro esté lleno. Una vez el filtro limpiado la alarma debe resetearse enviando un valor **"1"** al objeto de *Control\_ Reset Filtro.*

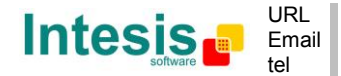

#### 4.1.7 Mostrar obj "Código de Error [2byte]"

Este parámetro muestra/esconde el objeto *Status\_ Código de Error* que muestra los errores de la unidad interior, si ocurren, en formato numérico.

■281: Status\_ Código de Error [2byte] - 0-No error /Véase manual

- o Al seleccionar **"no"** el objeto no se mostrará.
- o Al seleccionar **"sí"** aparecerá el objeto *Status\_ Código de Error [2byte]*.
	- Este objeto puede ser leído y también envía el error de la unidad interior, si ocurre, en formato numérico. Si se muestra un valor **"0"** significa que no hay error.

#### 4.1.8 Mostrar obj "Código Texto de Error [14byte]"

Este parámetro muestra/esconde el objeto *Status\_ Código Texto de Error que muestra los errores de la unidad interior, si ocurren, en formato texto*.

■2 82: Status\_ Código Texto de Error[DPT\_16.001 - 14byte] - Error PA 3 caracts; Vacío-No

- o Al seleccionar **"no"** el objeto no se mostrará.
- o Al seleccionar **"sí"** aparecerá el objeto *Status\_ Código Texto de Error*.
	- Este objeto puede ser leído y también envía el error de la unidad interior, si ocurre, en formato texto. Los errores mostrados tienen el mismo formato que en el control remoto y que en la lista de errores de la máquina interior del fabricante. Si el valor del objeto está vacío significa que no hay error.

## *4.2 Diálogo Configuración de Modo*

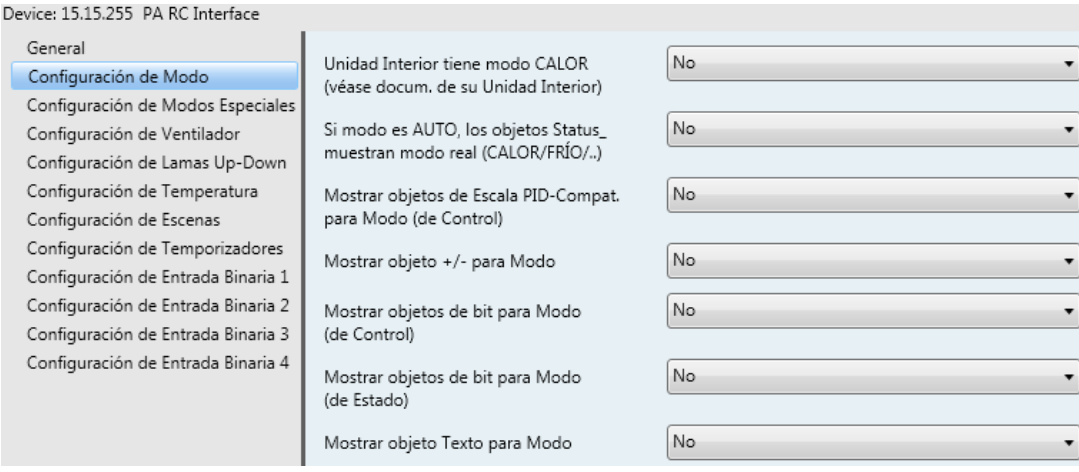

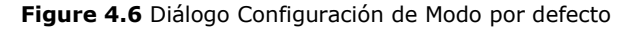

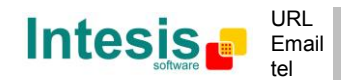

Todos los parámetros de esta sección están relacionados con las diferentes propiedades del modo y sus objetos de comunicación.

■기1: Control\_ Modo [DPT\_20.105 - 1byte] - 0-Aut;1-Cal;3-Frí;9-Ven;14-Sec

El objeto de comunicación tipo byte para el Modo funciona con el DTP\_20.105. El modo Auto se activa con un valor **"0"**, modo Calor con un valor **"1"**, modo Frío con un valor **"3"**, modo Ventilador con un valor **"9"** y modo Seco con un valor **"14"**.

4.2.1 Unidad interior tiene modo CALOR

Este parámetro se debe utilizar para indicar si la unidad interior dispone de *Modo Calor* disponible.

- o Al seleccionar **"no"**, se indicará que la unidad interior no dispone de *Modo Calor.*
- o Al seleccionar **"sí"**, se inciará que el *Modo Calor* está disponible en la unidad interior.
- *Importante: Lea la documentación adjunta a su unidad interior para comprobar si la opción Modo Calor está disponible en la unidad interior adquirida.*

#### 4.2.2 Si modo es AUTO objetos Status\_ muestran modo real

Este parámetro muestra el estado real de la unidad interior cuando está activo el modo Auto.

- o Al seleccionar **"no"**, cuando la unidad interior está en modo Auto, todos los objetos *Status\_* que hacen referencia al modo, sólo mostraran Auto activado.
- o Al seleccionar **"sí"**, cuando la unidad interior está en modo Auto, todos los objetos *Status\_* que hacen referencia al modo, mostrarán el modo real en el que la unidad interior está trabajando (Frío, Calor, Seco, Ventilador). En caso de los objetos bit, se mostrará también activo el *Status\_ Modo Auto* con un valor **"1"**.

#### 4.2.3 Mostrar objeto de bit Modo Frío/Calor

Este parámetro muestra/esconde los objetos de *Control\_* y *Status\_ Modo Frío/Calor*.

■22: Control\_ Modo Frío/Calor [DPT\_1.100 - 1bit] - 0-Frío;1-Calor ■256: Status\_ Mode Frío/Calor [DPT\_1.100 - 1bit] - 0-Frío;1-Calor

- o Al seleccionar **"no"** los objetos no se mostrarán.
- o Al seleccionar **"sí"** aparecerán los objetos *Control\_* y *Status\_ Modo Frío/Calor*.
	- Cuando se envía un valor **"1"** al objeto de comunicación *Control\_*, se activará el **Modo Calor** en la unidad interior, y el objeto *Status\_* retornará este valor.

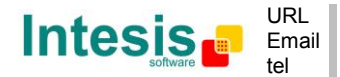

 Cuando se envía un valor **"0"** al objeto de comunicación *Control\_*, se activará el **Modo Frío** en la unidad interior, y el objeto *Status\_ retornará este valor*.

#### 4.2.4 Mostrar objetos de Escala PID-Compat. para Modo

Este parámetro muestra/esconde los objetos de comunicación *Control\_ Modo Frío & On* and *Control\_ Modo Calor & On*.

> ■23: Control\_Modo Frío & On [DPT\_5.001 - 1byte] - 0%-Off;0.1%-100%-On ■2 4: Control\_ Modo Calor & On [DPT\_5.001 - 1byte] - 0%-Off;0.1%-100%-On

- o Al seleccionar **"no"** los objetos no se mostrarán.
- o Al seleccionar **"sí"** aparecerán los objetos *Control\_ Modo Frío & On* y *Control\_ Modo Calor & On*.
	- Estos objetos proporcionan compatibilidad con los termostatos KNX que controlan la demanda de calor o frío utilizando objetos escalares (porcentaje). En estos termostatos, el porcentaje de demanda está pensado para ser aplicado en válvulas proporcionales para un sistema de calor/frío.
	- La pasarela PA-RC-KNX-1i no proporciona control individual para partes internas de la unidad interior (como, por ejemplo, su compresor, las válvulas refrigerantes, etc.). No obstante, proporciona el mismo nivel de control (como usuario) que el control remoto.
	- Los objetos "Control\_ Modo Frío & On" y "Control\_ Modo Calor & On" están pensados para traer compatibilidad entre los termostatos orientados al control personalizado de sistemas de frío/calor y unidades interiores de A.A, aplicando la siguiente lógica:
		- Por cualquier valor que no sea cero (>0%) recibido en el objeto "Control\_ Modo Frío & On", la unidad interior se Encenderá en modo FRÍO.
		- Por cualquier valor que no sea cero (>0%) recibido en el objeto "Control\_ Modo Calor & On", la unidad interior se Encenderá en modo CALOR.
			- El último objeto actualizado definirá el modo de operación.
		- La unidad interior se apagará sólo cuando ambos objetos sea iguales a cero (0%) – o cuando se envía un OFF al objeto "0. On/Off [DPT\_1.001 - 1bit]".
- *Importante: La función de estos objetos es tan sólo enviar On/Off y Frío/Calor a la unidad interior. El PID (sistema Inverter) es calculado por la misma unidad interior. Por favor, considere introducir un PID apropiado en la configuración del termostato KNX externo que no interfiera con el PID de la unidad interior.*

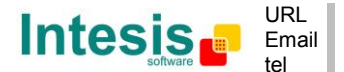

#### 4.2.5 Mostrar objeto + / - para Modo

Este parámetro muestra/esconde el objeto de comunicación *Control\_ Modo +/-* el cual permite cambiar el modo de la unidad interior utilizando dos tipos diferentes de datapoints.

■ 2 10: Control\_Modo +/- [DPT\_1.007 - 1bit] - 0-Decrementar;1-Incrementar

- o Al seleccionar **"no"** el objeto no se mostrará.
- o Al seleccionar **"sí"** aparecerán el objeto *Control\_ Modo +/-* y un nuevo parametro.

| Mostrar objeto +/- para Modo |                                |
|------------------------------|--------------------------------|
| > DPT para objeto Modo +/-   | 0-Arriba / 1-Abajo [DPT_1.008] |

**Figure 4.7** Detalle del parámetro

 $\triangleright$  DPT para objeto Modo +/-

Este parámetro permite escoger entre los datapoints **0-Arriba / 1-Abajo [DPT\_1.008]** and **0-Decrementar / 1-Incrementar [DPT\_1.007]** para el objeto *Control\_ Modo +/-*.

La secuencia seguida cuando se utiliza este objeto se muestra debajo:

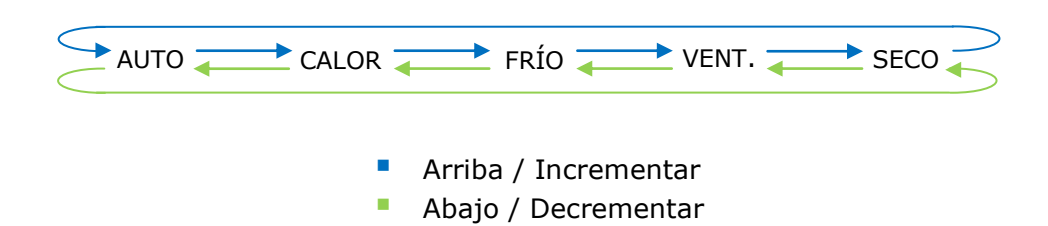

#### 4.2.6 Mostrar objetos de bit para Modo (de control)

Este parámetro muestra/esconde los objetos *Control\_ Modo* tipo bit.

■기5: Control\_Modo Auto [DPT\_1.002 - 1bit] - 1-Activar modo AUTO ■2 6: Control Modo Calor [DPT 1.002 - 1bit] - 1-Activar modo CALOR ■2 7: Control\_ Modo Frío [DPT\_1.002 - 1bit] - 1-Activar modo FRÍO ■2 8: Control Modo Ventilador [DPT 1.002 - 1bit] - 1-Activar modo VENTILADOR ■29: Control\_ Modo Seco [DPT\_1.002 - 1bit] - 1-Activar modo SECO

- o Al seleccionar **"no"** los objetos no se mostrarán.
- o Al seleccionar **"sí"** aparecerán los objetos *Control\_ Modo* para Auto, Calor, Frío, Ventilador y Seco. Para activar un modo utilizando estos objetos se debe enviar un valor **"1"**.

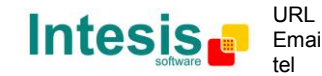

#### 4.2.7 Mostrar objetos de bit para Modo (de estado)

Este parámetro muestra/esconde los objetos *Status\_ Modo* tipo bit.

■2 57: Status\_ Modo Auto [DPT\_1.002 - 1bit] - 1-Modo AUTO está activo ■ 258: Status\_Modo Calor [DPT\_1.002 - 1bit] - 1-Modo CALOR está activo ■2 59: Status\_ Modo Frío [DPT\_1.002 - 1bit] - 1-Modo FRÍO está activo ■2 60: Status\_ Modo Ventilador [DPT\_1.002 - 1bit] - 1-Modo VENTILADOR está activo ■261: Status\_ Modo Seco [DPT\_1.002 - 1bit] - 1-Modo SECO está activo

- o Al seleccionar **"no"** los objetos no se mostrarán.
- o Al seleccionar **"sí"** aparecerán los objetos *Status\_ Modo* para Auto, Calor, Frío, Ventilador y Seco. Cuando estén activados, cada modo retornará un valor **"1"** a través de su objeto tipo bit.

#### 4.2.8 Mostrar objeto Texto para Modo

Este parámetro muestra/esconde el objeto *Status\_ Texto de Modo*.

■2 62: Status\_ Texto de Modo [DPT\_16.001 - 14byte] - ASCII String

- o Al seleccionar **"no"** los objetos no se mostrarán.
- o Al seleccionar **"sí"** aparecerá el objeto *Status\_ Texto de Modo*. También se mostrarán cinco campos de texto en los parámetros, uno para cada modo, que permitirán modificar el texto mostrado en pantalla por el objeto *Status\_ Texto de Modo* al cambiar de modo.

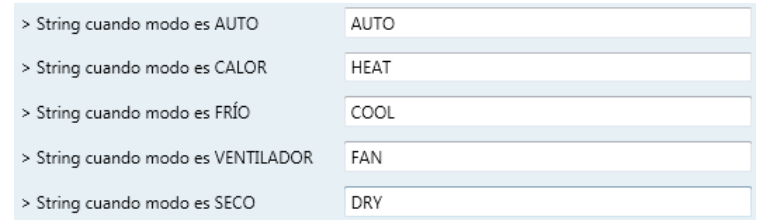

**Figure 4.8** Detalle del parámetro

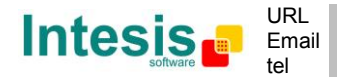

## *4.3 Diálogo Configuración de Modos Especiales*

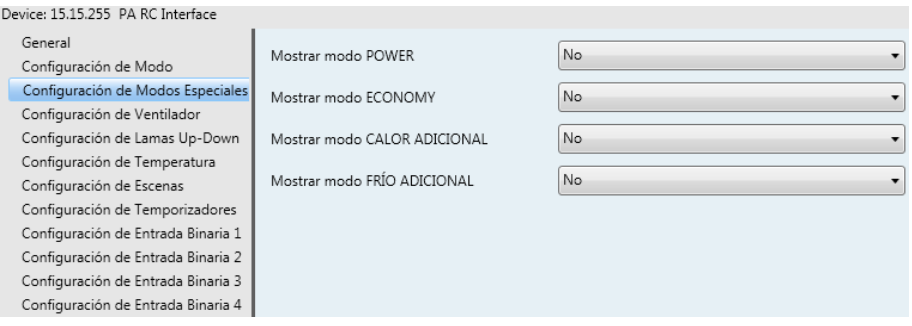

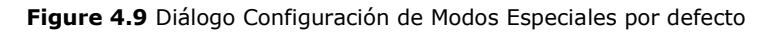

Los Modos Especiales pueden ser parametrizados a través del diálogo de parámetros del ETS, y pueden ser utilizados para dar funcionalidad extra.

- *Importante: Cuando se ejecuta cualquiera de los Modos Especiales, el estado real de la unidad interior no se muestra en KNX.*
- *Importante: Cuanto el tiempo predefinido de ejecución para un Modo Especial termina, o se envía un valor "0" para detenerlo, se recupera el estado anterior.*
- *Importante: Si un valor relacionado con On/Off, Modo, Velocidad de Ventilador o Temperatura Consigna es recibido desde KNX mientras se está ejecutando un Modo Especial ("1"), éste se detendrá y se recuperará el estado anterior. El valor recibido también será aplicado.*
- *Importante: Si un valor relacionado con On/Off, Modo, Velocidad de Ventilador o Temperatura Consigna es modificado a través del control remoto, el Modo Especial se detendrá SIN recuperar el estado anterior. Entonces, el estado real de la unidad interior, incluido el nuevo valor recibido a través del control remoto, se mostrará en KNX.*

#### 4.3.1 Mostrar modo POWER

Este parámetro muestra/esconde los objetos de comunicación *Control\_ Modo Power* y *Status\_ Modo Power*. El Modo Power permite cambiar la temperatura de consigna y la velocidad del ventilador durante un período de tiempo determinado.

> 35: Control\_ Modo Power [DPT\_1.010 - 1bit] - 0-Parar;1-Iniciar 283: Status Modo Power IDPT 1.001 - 1bitl - 0-Off:1-On

- o Al seleccionar **"no"** los objetos no se mostrarán.
- o Al seleccionar **"sí"** aparecerán los objetos *Control\_ Modo Power* and *Status\_ Modo Power* y nuevos parámetros.

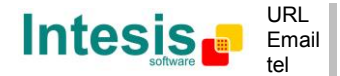

## **IntesisBox<sup>®</sup> KNX - Panasonic A.A. (FS / FSM)** Manual de usuario r1 esp

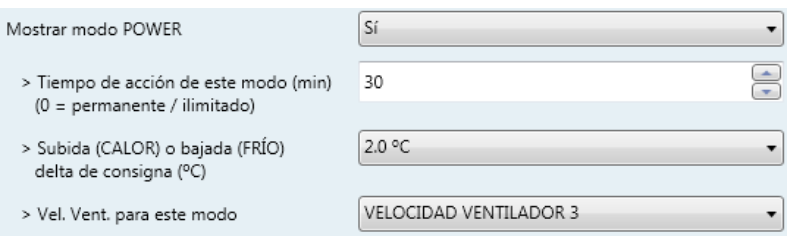

**Figure 4.10** Detalle del parámetro

- Cuando se envía un valor **"1"** al objeto de comunicación *Control\_,* se activa el Modo Power, y el objeto *Status\_* retorna este valor.
- Cuando se envía un valor **"0"** al objeto de comunicación *Control\_*, se detiene el Modo Power, y el objeto de *Status\_* retorna este valor.
- *Importante: Este modo SÓLO funcionará si la unidad interior está encendida y a la vez en modo Calor, Frío, Auto-Calor o Auto-Frío.*
- > Tiempo de acción para este modo (minutos):

Duración del Modo Power, en minutos, una vez activado.

> Subida (CALOR) o bajada (FRIO) delta de consigna (°C):

Número de grados Celsius que se incrementarán en el Modo Calor, o decrementarán en el Modo Frío, mientras esté activo el Modo Power.

#### ▶ Vel. Vent. Para este modo:

Velocidad del Ventilador que será configurada en la unidad interior mientras esté activo el Modo Power.

#### 4.3.2 Mostrar modo ECONOMY

Este parámetro muestra/esconde los objetos de comunicación *Control\_ Modo Econo* y *Status\_ Modo Econo*. El Modo Econo permite cambiar la temperatura de consigna y la velocidad del ventilador durante un período de tiempo.

■236: Control\_ Modo Econo [DPT\_1.010 - 1bit] - 0-Parar;1-Iniciar

■284: Status\_ Modo Econo [DPT\_1.001 - 1bit] - 0-Off;1-On

- o Al seleccionar **"no"** los objetos no se mostrarán.
- o Al seleccionar **"sí"** aparecerán los objetos *Control\_ Modo Econo* and *Status\_ Modo Econo*  y nuevos parámetros.
	- Cuando se envía un valor **"1"** al objeto de comunicación *Control\_,* se activa el Modo Econo, y el objeto *Status\_* retorna este valor.

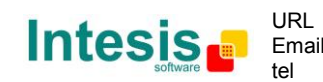

- Cuando se envía un valor **"0"** al objeto de comunicación *Control\_*, se detiene el Modo Econo, y el objeto de *Status\_* retorna este valor.
- *Importante: Este modo SÓLO funcionará si la unidad interior está encendida y a la vez en modo Calor, Frío, Auto-Calor o Auto-Frío.*
- > Tiempo de acción para este modo (minutos):

Duración del Modo Econo, en minutos, una vez activado.

 $\triangleright$  Subida (CALOR) o bajada (FRÍO) delta de consigna (°C):

Número de grados Celsius que se incrementarán en el Modo Calor, o decrementarán en el Modo Frío, mientras esté activo el Modo Econo.

Vel. Vent. Para este modo:

Velocidad del Ventilador que será configurada en la unidad interior mientras esté activo el Modo Econo.

#### 4.3.3 Mostrar modo CALOR ADICIONAL

Este parámetro muestra/esconde los objetos de comunicación *Control\_ Modo Calor Adicional*  y *Status\_ Modo Calor Adicional*. El Modo Calor Adicional permite cambiar la temperatura de consigna y la velocidad del ventilador durante un período de tiempo.

> ■237: Control\_ Calor Adicional [DPT\_1.010 - 1bit] - 0-Parar;1-Iniciar ■285: Status Modo Calor Adicional [DPT 1.001 - 1bit] - 0-Off:1-On

- o Al seleccionar **"no"** los objetos no se mostrarán.
- o Al seleccionar **"sí"** aparecerán los objetos *Control\_ Modo Calor Adicional* y *Status\_ Modo Calor Adicional* y nuevos parámetros.
	- Cuando se envía un valor **"1"** al objeto de comunicación *Control\_,* se activa el Modo Calor Adicional, y el objeto *Status\_* retorna este valor.
	- Cuando se envía un valor **"0"** al objeto de comunicación *Control\_*, se detiene el Modo Calor Adicional, y el objeto de *Status\_* retorna este valor.
	- *Importante: Este modo SIEMPRE encenderá la unidad interior en modo Calor.*
	- > Tiempo de acción para este modo (minutos):

Duración del Modo Calor Adicional, en minutos, una vez activado.

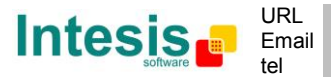

> Temp Consigna para este modo (°C):

Temperatura de Consigna que será aplicada mientras esté activo el Modo Calor Adicional.

▶ Vel. Vent. Para este modo:

Velocidad del Ventilador que será configurada en la unidad interior mientras esté activo el Modo Calor Adicional.

#### 4.3.4 Mostrar modo FRÍO ADICIONAL

Este parámetro muestra/esconde los objetos de comunicación *Control\_ Modo Frío Adicional*  y *Status\_ Modo Frío Adicional*. El Modo Frío Adicional permite cambiar la temperatura de consigna y la velocidad del ventilador durante un período de tiempo.

> 38: Control\_Frío Adicional [DPT\_1.010 - 1bit] - 0-Parar;1-Iniciar ■ 286: Status\_ Modo Frío Adicional [DPT\_1.001 - 1bit] - 0-Off;1-On

- o Al seleccionar **"no"** los objetos no se mostrarán.
- o Al seleccionar **"sí"** aparecerán los objetos *Control\_ Modo Frío Adicional* y *Status\_ Modo Frío Adicional* y nuevos parámetros.
	- Cuando se envía un valor **"1"** al objeto de comunicación *Control\_,* se activa el Modo Frío Adicional, y el objeto *Status\_* retorna este valor.
	- Cuando se envía un valor **"0"** al objeto de comunicación *Control\_*, se detiene el Modo Frío Adicional, y el objeto de *Status\_* retorna este valor.
	- *Importante: Este modo SIEMPRE encenderá la unidad interior en modo Frío.*
	- > Tiempo de acción para este modo (minutos):

Duración del Modo Frío Adicional, en minutos, una vez activado.

 $\triangleright$  Temp Consigna para este modo (°C):

Temperatura de Consigna que será aplicada mientras esté activo el Modo Frío Adicional.

Vel. Vent. Para este modo:

Velocidad del Ventilador que será configurada en la unidad interior mientras esté activo el Modo Frío Adicional.

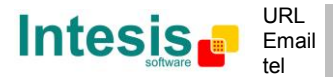

## *4.4 Diálogo Configuración de Ventilador*

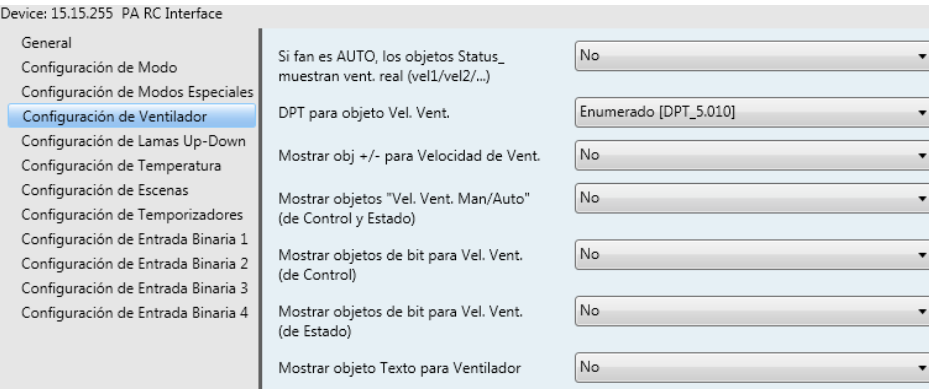

**Figure 4.11** Diálogo Configuración de Ventilador por defecto

Todos los parámetros de esta sección están relacionados con las diferentes propiedades de las Velocidades del Ventilador y sus objetos de comunicación.

4.4.1 Si fan es AUTO, los objetos Status\_ muestran vent. real (vel1/vel2/…)

Este parámetro permite que cuando el ventilador esté en AUTO, los objetos de *Status\_*  relacionados muestren la velocidad real de ventilador que está activa en ese momento.

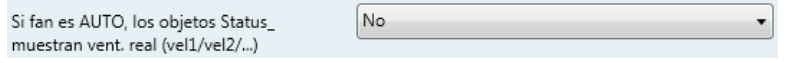

**Figure 4.12** Detalle del parámetro

4.4.2 DPT para objeto Vel. Vent.

Con este parámetro es posible cambiar de DPT para los objetos tipo byte *Control\_ Vel. Vent.*  y *Status\_ Vel. Vent*. Se pueden seleccionar los datapoints Scaling (DPT\_5.001) y Enumerated (DPT\_5.010).

o Cuando se selecciona **"Enumerado [DPT 5.010]"**, aparecen los objetos de comunicación *Control\_ Vel. Vent.* y *Status\_ Vel. Vent.* para este DPT.

> ■2 11: Control\_Vel. Vent. / 3 Vels. [DPT\_5.010 - 1byte] - Valores de velocidad: 1,2,3 ■2 63: Status\_Vel. Vent. / 3 Vels. [DPT\_5.010 - 1byte] - Valores de velocidad: 1,2,3

Si se envía un **"1"** al objeto de *Control\_* se activará la primera velocidad del ventilador. La segunda se activará enviando un **"2"**; la tercera se activará enviando un **"3"**.

El objeto de *Status\_* siempre retornará el valor correspondiente a la velocidad del ventilador seleccionada.

*Importante: Si se envía un valor "0" al objeto de Control\_, se activará la velocidad mínima. Si se envía un valor más grande de "3" al objeto de Control\_, se activará la velocidad máxima.*

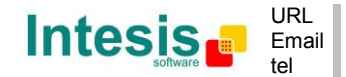

o Cuando se selecciona **"Escala [DPT 5.001]"**, aparecen los objetos de comunicación *Control\_ Vel. Vent.* y *Status\_ Vel. Vent.* para este DPT. Dependiendo del número de velocidades seleccionado estos objetos serán diferentes.

> ■2 11: Control\_Vel. Vent. / 3 Vels. [DPT\_5.001 - 1byte] - Umbrales: 50% y 83% ■2 56: Status\_Vel. Vent. / 3 Vels. [DPT\_5.001 - 1byte] - 33%, 67% y 100%

La siguiente tabla muestra el rango de valores que se puede enviar a través del objeto de *Control\_* y el valor que es retornado por el objeto de *Status\_*.

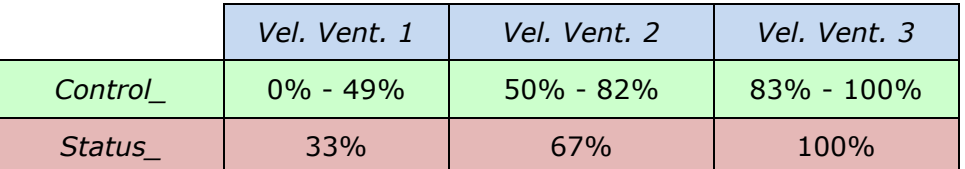

4.4.3 Mostrar objeto +/- para Velocidad de Vent.

Este parámetro muestra/esconde el objeto de *Control\_ Vel. Vent. +/-* que permite incrementar/decrementar la velocidad del ventilador de la unidad interior, utilizando dos tipos diferentes de datapoint.

■2 16: Control\_ Vel. Vent. -/+ [DPT\_1.007 - 1bit] - 0-Decrementar:1-Incrementar

- o Al seleccionar **"no"** el objeto no se mostrará.
- o Al seleccionar **"sí"** aparecerán el objeto de comunicación the *Control\_ Vel. Vent. +/-* y un nuevo parámetro.

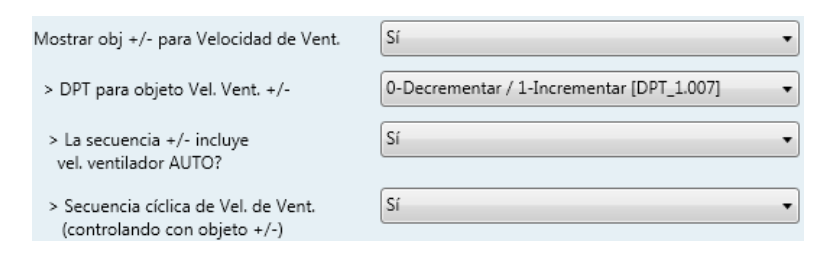

**Figure 4.13** Detalle del parámetro

DPT para objeto Vel. Vent. +/-

Este parámetro permite escoger entre los datapoints **0-Arriba / 1-Abajo [DPT\_1.008]** and **0-Decrementar / 1-Incrementar [DPT\_1.007]** para el objeto *Control\_ Vel. Vent. +/-*.

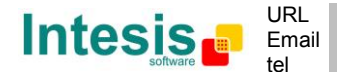

 $\geq$  La secuencia +/- incluve vel. ventilador AUTO?

Este parámetro permite escoger si la función AUTO está incluida (**"si"**) o no (**"no"**) en la secuencia cuando se utiliza el objeto *Control\_ Vel. Vent +/-*, tal y como se muestra en el segmento discontinuo de la imagen de abajo.

#### Secuencia cíclica de Vel. de Vent.

Este parámetro permite escoger si la secuencia cíclica para el objeto *Control\_ Vel. Vent. +/-* estará activada (**"sí"**) o desactivada (**"no"**).

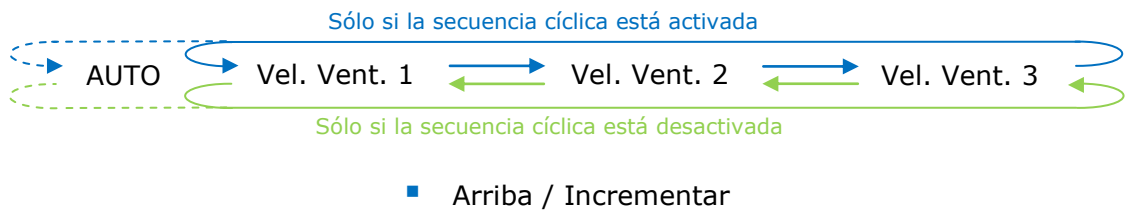

Abajo / Decrementar

#### 4.4.4 Mostrar objetos "Vel. Vent. Man/Auto" de Control y Estado

Este parámetro muestra/esconde los objetos de comunicación *Control\_ Vel. Vent. Manual/Auto* y *Status\_ Vel. Vent. Manual/Auto*.

> ■2 12: Control\_Vel. Vent. Man/Auto [DPT\_1.002 - 1bit] - 0-Manual; 1-Auto ■2 64: Status\_Vel. Vent. Manual/Auto [DPT\_1.002 - 1bit] - 0-Manual;1-Auto

- o Al seleccionar **"no"** los objetos no se mostraran.
- o Al seleccionar **"sí"** aparecerán los objetos *Control\_ Vel. Vent. Man/Auto* y *Status\_ Vel. Vent. Manual/Auto*.
	- Cuando se envía un valor **"1"** al objeto de comunicación *Control\_*, la velocidad del ventilador se pondrá en modo Auto y el objeto *Status\_*  retornará este valor.
	- Cuando se envía un valor **"0"** al objeto de comunicación *Control\_*, la velocidad del ventilador se pondrá en modo Manual y el objeto *Status\_*  retornará este valor.
	- *Importante: Estando en modo Auto la unidad interior seleccionará la velocidad del ventilador más adecuada, pero ésta no se mostrará ni en KNX ni en el control remoto.*

#### 4.4.5 Mostrar objetos de bit para Ventilador (de control)

Este parámetro muestra/esconde los objetos *Control\_ Vel. Ventilador tipo bit*.

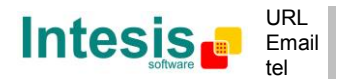

■2 13: Control Vel. Ventilador 1 [DPT 1.002 - 1bit] - 1-Activar Vel. Ventilador 1 ■ 2 14: Control\_Vel. Ventilador 2 [DPT\_1.002 - 1bit] - 1-Activar Vel. Ventilador 2 ■2 15: Control\_Vel. Ventilador 3 [DPT\_1.002 - 1bit] - 1-Activar Vel. Ventilador 3

- o Al seleccionar **"no"** los objetos no se mostrarán.
- o Al seleccionar **"sí"** aparecerán los objetos *Control\_ Vel. Ventilador* para las velocidades 1, 2 y 3. Para activar una velocidad de ventilador utilizando estos objetos, se debe enviar un valor **"1"**.

4.4.6 Mostrar objetos de bit para Ventilador (de status)

Este parámetro muestra/esconde los objetos *Status\_ Vel. Ventilador tipo bit*.

■2 65: Status Vel. Ventilador 1 [DPT 1.002 - 1bit] - 1-Ventilador en Velocidad 1 Status\_Vel. Ventilador 2 [DPT\_1.002 - 1bit] - 1-Ventilador en Velocidad 2 ■2 67: Status\_ Vel. Ventilador 3 [DPT\_1.002 - 1bit] - 1-Ventilador en Velocidad 3

- o Al seleccionar **"no"** los objetos no se mostrarán.
- o Al seleccionar **"sí"** aparecerán los objetos *Status\_ Vel. Ventilador* para las velocidades 1, 2 y 3. Cuando una velocidad de ventilador es activada, se retorna un valor **"1"** a través de su objeto tipo bit.

#### 4.4.7 Mostrar objeto Texto para Ventilador

Este parámetro muestra/esconde el objeto de comunicación *Status\_ Texto de Vel. Vent*.

■268: Status\_ Texto de Vel. Vent. [DPT\_16.001 - 14byte] - ASCII String

- o Al seleccionar **"no"** el objeto no se mostrará.
- o Al seleccionar **"sí"** aparecerá el objeto de comunicación *Status\_ Texto de Vel. Vent*. En los parámetros también se mostrarán dos (o tres, dependiendo del número de velocidades del ventilador escogido) campos de texto, uno para cada velocidad del ventilador, que permitirán modificar el texto mostrado mediante el objeto *Status\_ Texto de Vel. Vent.* cuando se cambia una velocidad.

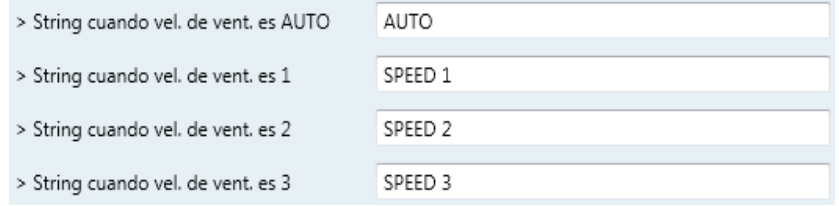

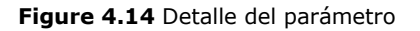

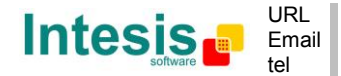

### *4.5 Diálogo Configuración de Lamas Up-Down*

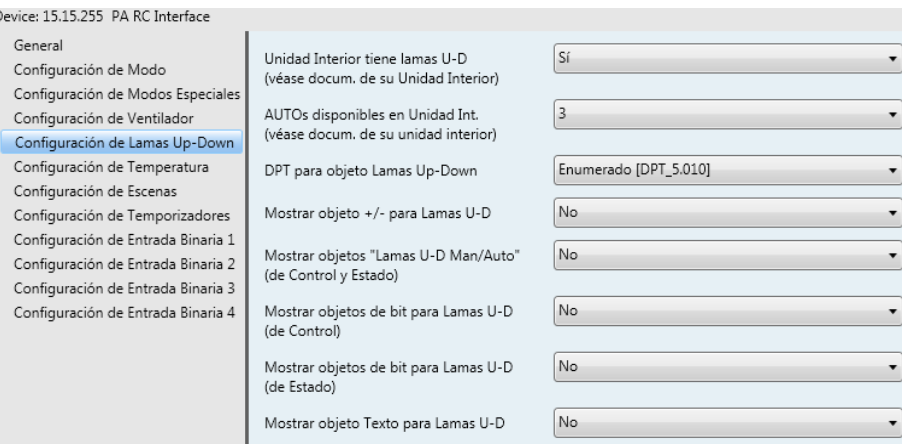

**Figure 4.15** Diálogo de Configuración de Lamas

Todos los parámetros de esta sección están relacionados con las diferentes propiedades de las Lamas y sus objetos de comunicación.

#### 4.5.1 Unidad interior tiene Lamas U-D

Este parámetro permite escoger si las lamas están disponibles, o no, en la unidad interior.

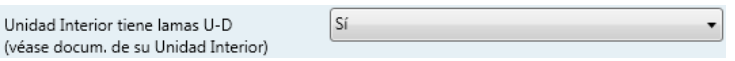

**Figure 4.16** Detalle del parámetro

- o Al seleccionar **"no"** no se mostrará ningún parámetro ni objeto de comunicación referente a las Lamas Up-Down.
- o Al seleccionar **"sí"** aparecerán todos los parámetros y objetos de comunicación (si están habilitados en el diálogo de parámetros) que hacen referencia a las Lamas Up-Down.
- *Importante: Leer la documentación de su unidad interior para saber si tiene disponibles lamas Up-Down.*

#### 4.5.2 AUTOs disponibles en Unidad Int.

Este parámetro permite elegir si su unidad interior dispone de sólo 1 modo AUTO o bien de 3 modos AUTO diferentes.

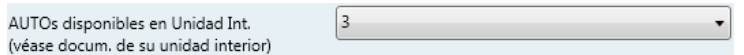

**Figura 4.17** Detalle del parámetro

*Importante: Leer la documentación de su unidad interior para saber de cuantos modos AUTO dispone.*

© Intesis Software S.L. - All rights reserved This information is subject to change without notice **IntesisBox®** *is a registered trademark of Intesis Software SL*

![](_page_26_Picture_19.jpeg)

#### 4.5.3 DPT para objeto Lamas Up-Down

Con este parámetro es posible cambiar de DPT para los objetos tipo byte *Control\_ Lamas U-D* y *Status\_ Lamas U-D.* Se pueden seleccionar los datapoints Escala (DPT\_5.001) y Enumerado (DPT\_5.010).

o Cuando se selecciona **"Enumerado [DPT 5.010]"**, aparecen los objetos de comunicación *Control\_ Lamas U-D* y *Status\_ Lamas U-D* para este DPT.

> ■2|17: Control\_ Lamas U-D / 4 Pos [DPT\_5.010 - 1byte] - Valores de posición: 1,2,3,4 3,4 (69: Status\_Lamas U-D / 4 Pos [DPT 5.010 - 1byte] - Valores de posición: 1,2,3,4

La posición de las lamas se puede escoger enviando valores del **"1"** al **"4"** al objeto *Control\_*. Cada valor corresponde a la posición (por ejemplo, el valor **"3"** = Posición 3).

El objeto *Status\_* siempre retornará el valor de la posición de lama escogida.

- *Importante: Si se envía un valor "0" al objeto de Control\_, se escogerá la Posición 1. Si se envía un valor mayor que "4" al objeto de Control\_, entonces se escogerá la Posición 4.*
- o Cuando se selecciona **"Escala [DPT 5.001]"**, aparecen los objetos de comunicación *Control\_ Lamas U-D* y *Status\_ Lamas U-D* para este DPT.

■2 17: Control\_ Lamas U-D / 4 Pos [DPT\_5.001 - 1byte] - Umbrales: 38%, 63% y 88% ■2 69: Status Lamas U-D / 4 Pos (DPT 5.001 - 1byte] - 25%, 50%, 75% y 100%

La siguiente tabla muestra el rango de valores que se puede enviar a través del objeto de *Control\_* y el valor que es retornado por el objeto de *Status\_*.

![](_page_27_Picture_197.jpeg)

#### 4.5.4 Mostrar objeto +/- para Lamas Up-Down

Este parámetro muestra/esconde el objeto de comunicación *Control\_ Lama U-D +/-* que permite cambiar la posición de las lamas utilizando dos tipos diferentes de datapoint.

■2|25: Control\_ Lamas U-D -/+ [DPT\_1.007 - 1bit] - 0-Decrementar;1-Incrementar

#### Al seleccionar "no" el objeto no se mostrará.

![](_page_27_Picture_18.jpeg)

o Al seleccionar **"sí"** aparecerán el objeto *Control\_ Lama U-D +/-* y nuevos parámetros.

![](_page_28_Picture_199.jpeg)

**Figura 4.18** Detalle del parámetro

 $\triangleright$  DPT para objeto Lamas U-D +/-

Este parámetro permite escoger entre los datapoints **0-Arriba / 1-Abajo [DPT\_1.008]** and **0-Decrementar / 1-Incrementar [DPT\_1.007]** para el objeto *Control\_ Lama Up-Down +/-*.

La secuencia +/- incluye lamas Up-Down AUTO?

Este parámetro permite escoger si se incluye (**"sí"**) o no (**"no"**) la función AUTO en la secuencia cuando se utiliza el objeto *Control\_ Lamas Up-Down +/-,* tal y como se muestra en el segmento discontinuo de la imagen de abajo.

 $\triangleright$  Secuencia cíclica de Lamas

Este parámetro permite escoger si la secuencia cíclica para el objeto *Control\_ Lama Up-Down +/-* estará activada (**"sí"**) o desactivada (**"no"**).

![](_page_28_Figure_11.jpeg)

- **Arriba / Incrementar**
- Abajo / Decrementar

#### 4.5.5 Mostrar objetos "Lamas U-D Man/Auto" (de control y estado)

Este parámetro muestra/esconde los objetos de comunicación *Control\_ Lamas U-D Man/Auto* y *Status\_ Lamas U-D Man/Auto*. Estos objetos pueden variar según el número de modos Auto disponibles en la unidad interior.

- ■2 18: Control\_Lamas U-D Man/Auto [DPT\_1.002 1bit] 0-Manual; 1-Auto
- ■2 19: Control\_Lamas U-D Man/Auto2 [DPT\_1.002 1bit] 0-Manual; 1-Auto2
- ■2|20: Control\_ Lamas U-D Man/Auto3 [DPT\_1.002 1bit] 0-Manual; 1-Auto3
- ■2 70: Status\_ Lamas U-D Man/Auto [DPT\_1.002 1bit] 0-Manual; 1-Auto
- 1-2 71: Status Lamas U-D Man/Auto2 [DPT 1.002 1bit] 0-Manual: 1-Auto2
- 1-2 72: Status Lamas U-D Man/Auto3 [DPT 1.002 1bit] 0-Manual; 1-Auto3

![](_page_28_Picture_23.jpeg)

Email info@intesis.com http://www.intesis.com +34 938047134

- o Al seleccionar **"no"** los objetos no se mostrarán.
- o Al seleccionar **"sí"** aparecerán los objetos *Control\_ Lamas U-D Man/Auto(2,3)* y *Status\_ Lamas U-D Man/Auto(2,3)*.
	- Cuando se envía un valor **"1"** al objeto de comunicación *Control\_*, las Lamas Up-Down estarán en modo Auto, y el objeto *Status\_* retornará este valor.
	- Cuando se envía un valor **"0"** al objeto de comunicación *Control\_*, las Lamas Up-Down estarán en modo Manual, y el objeto *Status\_* retornará este valor.
	- *Importante: Cuando se active el modo Auto en la unidad interior, ésta seleccionara la posición más adecuada de lamas up-down. Esta posición no se mostrará ni en el bus KNX ni en el control remoto.*
	- *Importante: Leer la documentación de su unidad interior para saber de cuantos modos AUTO dispone.*

#### 4.5.6 Mostrar objetos de bit para Lama (de control)

Este parámetro muestra/esconde los objetos tipo bit *Control\_ Lamas U-D*.

22: Control Lamas U-D Pos 1 [DPT 1.002 - 1bit] - 1-Activar Posición 1 22: Control\_Lamas U-D Pos 2 [DPT\_1.002 - 1bit] - 1-Activar Posición 2 ■223: Control\_Lamas U-D Pos 3 [DPT\_1.002 - 1bit] - 1-Activar Posición 3 24: Control\_Lamas U-D Pos 4 [DPT\_1.002 - 1bit] - 1-Activar Posición 4

- o Al seleccionar **"no"** los objetos no se mostrarán.
- o Al seleccionar **"sí"** aparecerán los objetos *Control\_ Lamas U-D* para cada Posición (de 1 a 5). Para activar cualquiera de las posiciones utilizando estos objetos, se debe enviar un valor **"1"**.

#### 4.5.7 Mostrar objetos de bit para Lama (de estado)

Este parámetro muestra/esconde los objetos tipo bit *Status\_ Lamas U-D*.

■2 73: Status Lamas U-D Pos 1 [DPT 1.002 - 1bit] - 1-Lamas en Posición 1 ■2 74: Status\_ Lamas U-D Pos 2 [DPT\_1.002 - 1bit] - 1-Lamas en Posición 2 ■2 75: Status\_ Lamas U-D Pos 3 [DPT\_1.002 - 1bit] - 1-Lamas en Posición 3 76: Status\_Lamas U-D Pos 4 [DPT\_1.002 - 1bit] - 1-Lamas en Posición 4

- o Al seleccionar **"no"** los objetos no se mostrarán.
- o Al seleccionar **"sí"** aparecerán los objetos *Status\_ Lamas U-D* para cada Posición (de 1 a 5). Cuando una Posición de Lama es activada, se retorna un **"1"** a través de su objeto tipo bit.

![](_page_29_Picture_19.jpeg)

#### 4.5.8 Mostrar objeto Texto para Lama

Este parámetro muestra/esconde el objeto de comunicación *Status\_ Texto de Lama Up-Down*.

■2 77: Status\_ Texto de Lamas U-D [DPT\_16.001 - 14byte] - ASCII String

- o Al seleccionar **"no"** el objeto no se mostrará.
- o Al seleccionar **"sí"** aparecerá el objeto *Status\_ Texto de Lamas U-D*. En los parámetros también se mostrarán seis campos de texto, cinco para cada posición de lama y uno para la función Swing, que permitirán modificar el texto mostrado mediante el objeto *Status\_ Texto de Lamas U-D,* cuando se cambie una posición de lama.

![](_page_30_Picture_145.jpeg)

**Figura 4.19** Detalle del parámetro

#### *4.6 Diálogo Configuración de Temperatura*

![](_page_30_Picture_146.jpeg)

**Figura 4.20** Diálogo Configuración de Temperatura por defecto

Todos los parámetros de esta sección están relacionados con las diferentes propiedades de la temperatura y sus objetos de comunicación.

#### 4.6.1 Envío periód. de "Status\_ TempConsigna en AA"

Este parámetro permite cambiar el intervalo de tiempo (en segundos, de 0 a 255) al final del cual, la temperatura de consigna de la unidad interior, es enviada al bus KNX. Para un valor **"0"**, la temperatura de consigna de la unidad interior SÓLO se enviará cuando se produzca un cambio. La temperatura de consigna de la unidad interior, se envía a través del objeto de comunicación *Status\_ Temp Consigna en AA.* 

![](_page_30_Picture_16.jpeg)

■2 78: Status Temp Consigna en AA IDPT 9.001 - 2bytel - (°C)

![](_page_31_Picture_181.jpeg)

**Figura 4.21** Detalle del parámetro

*Importante: En el caso de trabajar con la pasarela en modo esclavo y recibir la temperatura ambiente desde KNX, la temperatura de consigna envidada desde este objeto, será la resultante de la fórmula mostrada en la sección "4.6.4 Temp. Ambiente de ref. dada por KNX".*

#### 4.6.2 Mostrar objeto +/- para Temperatura Consigna

Este parámetro muestra/esconde el objeto de comunicación *Control\_ Temp Consigna +/* que permite cambiar la temperatura de consigna de la unidad interior utilizando dos tipos diferentes de datapoint.

■2|27: Control\_ Temp Consigna -/+ [DPT\_1.007 - 1bit] - 0-Decrementar;1-Incrementar

- o Al seleccionar **"no"** el objeto no se mostrará.
- o Al seleccionar **"sí"** aparecerán el objeto *Control\_ Temp Consigna +/-* y un nuevo parámetro.

![](_page_31_Picture_182.jpeg)

**Figura 4.22** Detalle del parámetro

DPT para obj Temperatura Consigna +/-

Este parámetro permite escoger entre los datapoints **0-Arriba / 1-Abajo [DPT\_1.008]** and **0-Decrementar / 1-Incrementar [DPT\_1.007]** para el objeto *Control\_ Setpoint Temp +/-*.

(Límite inferior) **16ºC** 17ºC … 30ºC **31ºC** (Límite superior)

- **Arriba / Incrementar**
- Abajo / Decrementar
- 4.6.3 Permitir límites en Temperatura de Consigna

Este parámetro permite definir límites de temperatura para el objeto *Control\_ Temperatura Consigna*.

![](_page_31_Picture_21.jpeg)

![](_page_32_Picture_227.jpeg)

**Figure 4.23** Detalle del parámetro

- o Al seleccionar **"no"** los límites para la temperatura de consigna del objeto *Control\_ Temperatura Consigna* serán los que hay por defecto: 16ºC para el límite inferior y 31ºC para el límite superior.
- o Al seleccionar **"sí"** será posible definir límites de temperatura para el objeto *Control\_ Temperatura Consigna*.
	- > Límite inferior (°C)

Este parámetro permite definir el límite inferior para la temperatura de consigna.

> Límite superior (°C)

Este parámetro permite definir el límite superior para la temperatura de consigna.

- *Importante: Si se envía una temperatura de consigna por encima del límite superior definido (o por debajo del límite inferior definido) a través del objeto Control\_ Temperatura Consigna, SIEMPRE se aplicará la temperatura límite.*
- *Importante: Cuando los límites están activados, cada temperatura de consigna enviada a la unidad interior (incluso a través de escenas, modos especiales, etc.) será limitada.*

#### 4.6.4 Temp. Ambiente de ref. dada por KNX

- o Al seleccionar **"no"** el objeto no se mostrará.
- o Al seleccionar **"sí"** aparecerá el objeto de comunicación *Control\_ Temperatura Ambiente*. Este objeto debe ser habilitado cuando se quiera que una temperatura ambiente proporcionada por un sensor KNX sea la temperatura de referencia para una maquina interior de AA. Entonces se aplicará la siguiente fórmula para calcular la temperatura de consigna que se enviará a través del objeto *Control\_ Temperatura Consigna* a la unidad interior de AC:

"Temp. Con. AA" = "Temp. Con. KNX" - ("Temp. Amb. KNX" - "Temp. Con. KNX")/2

- Temp. Con. AA: Temperatura de consigna de la unidad interior
- Temp. Amb. KNX: Temperatura Ambiente proporcionada desde KNX
- Temp. Con. KNX: Temperatura de consigna proporcionada desde KNX

Como ejemplo considerar la siguiente situación:

El usuario quiere: **19ºC** ("Temp. Con. KNX") El sensor del usuario (un sensor KNX) lee: **21ºC** ("Temp. Amb. KNX")

![](_page_32_Picture_22.jpeg)

En este ejemplo, la temperatura de consigna final que el PA-RC-KNX-1i enviará a la unidad interior de AA (mostrada en "Temp. Con. AA") será: 19ºC – (21ºC - 19ºC)/2 = **18ºC**. Ésta será la temperatura de consigna que realmente se pedirá a la unidad interior de Panasonic.

Esta fórmula se aplicará tan pronto como los objetos *Control\_ Temperatura Consigna y Control\_ Temperatura Ambiente* sean escritos desde KNX. Después de esto siempre se mantendrán consistentes.

Se debe tener en cuenta que esta fórmula siempre conducirá la demanda de la unidad interior de AA en la dirección correcta, independientemente de cual sea el modo de operación (Calor, Frío o Auto).

#### *4.7 Diálogo Configuración de Escenas*

![](_page_33_Picture_157.jpeg)

**Figure 4.24** Diálogo de Configuración de Escenas por defecto

Todos los parámetros de esta sección están relacionados con las diferentes propiedades de las escenas y sus objetos de comunicación. Una escena contiene valores de: On/Off, Modo, Velocidad de Ventilador, Posición de Lamas U-D, Temperatura de Consigna y deshabilitar Control Remoto.

#### 4.7.1 Mostrar Escenas

Este parámetro muestra/esconde los objetos de comunicación y parámetros de configuración de las escenas.

■239: Control\_Ejecutar Escena [DPT\_18.001 - 1byte] - 0..4-Ejecutar Escena 1-5

![](_page_33_Picture_158.jpeg)

**Figura 4.25** Detalle del parámetro

- o Al seleccionar **"no"** los parámetros y objetos no se mostrarán.
- o Al seleccionar **"sí"** apareerán los parámetros y objetos de comunicación para las escenas. Para ejecutrar una escena a través del objeto tipo byte, se debe enviar un valor

![](_page_33_Picture_17.jpeg)

de **"0"** a **"4"**, correspondiendo cada uno a una escena diferente (por ejemplo "0" = Escena  $1; ... "4" = E$ scena 5).

#### 4.7.2 Escenas pueden ser guardadas desde el bus KNX

Este parámetro muestra/esconde los objetos de comunicación *Control\_ Guardar/Ejec Escena* y todos los *Control\_ Guardar Escena* (si están activados).

> ■239: Control\_ Guardar/Ejec Escena [DPT\_18.001 - 1byte] - 0..4-Ejec1-5;128..132-Guar1-5 ■2 40: Control\_ Guardar Escena 1 [DPT\_1.002 - 1bit] - 1-Guardar Escena 1 241: Control Guardar Escena 2 [DPT 1.002 - 1bit] - 1-Guardar Escena 2 42; Control\_ Guardar Escena 3 [DPT\_1.002 - 1bit] - 1-Guardar Escena 3 43: Control\_ Guardar Escena 4 [DPT\_1.002 - 1bit] - 1-Guardar Escena 4 44: Control\_ Guardar Escena 5 [DPT\_1.002 - 1bit] - 1-Guardar Escena 5

- o Al seleccionar **"no"** los objetos de comunicación no se mostrarán.
- o Al seleccionar **"sí"** aparecerán los objetos de comunicación y nuevos parámetros. Para guardar una escena a través del objeto tipo byte, se debe enviar al objeto de comunicación un valor de **"128"** a **"132"**, correspondiento cada uno a una escena diferente (por ejemplo "128" = Escena 1;... "132" = Escena 5).

![](_page_34_Picture_216.jpeg)

**Figura 4.26** Detalle del parámetro

Mostrar objetos de bit para guardar Escenas (desde el bus)

Al seleccionar **"no"** los objetos no se mostrarán.

Al seleccionar **"sí"** aparecerán los objetos para guardar escenas *Control\_ Guardar Escena.* Para guardar una escena utilizando estos objetos, se debe enviar un valor **"1"** al objeto de la escena que se quiere guardar (por ejemplo, para guardar la escena 4, se debe enviar un "1" al objeto *Control\_ Guardar Escena 4*).

#### 4.7.3 Mostrar objetos de bit para ejecutar escenas

Este parámetro muestra/esconde los objetos de comunicación tipo bit *Control\_ Ejecutar Escena*.

> ■ 2 45: Control\_Ejecutar Escena 1 [DPT\_1.002 - 1bit] - 1-Ejecutar Escena 1 46: Control\_Ejecutar Escena 2 [DPT\_1.002 - 1bit] - 1-Ejecutar Escena 2 ■2 47: Control\_ Ejecutar Escena 3 [DPT\_1.002 - 1bit] - 1-Ejecutar Escena 3 ■248: Control Ejecutar Escena 4 [DPT 1.002 - 1bit] - 1-Ejecutar Escena 4 ■2 49: Control\_ Ejecutar Escena 5 [DPT\_1.002 - 1bit] - 1-Ejecutar Escena 5

![](_page_34_Picture_17.jpeg)

**IntesisBox<sup>®</sup> KNX - Panasonic A.A. (FS / FSM)** Manual de usuario r1 esp

sí Mostrar objetos de bit para ejecutar escenas

**Figura 4.27** Detalle del parámetro

- o Al seleccionar **"no"** los objetos de comunicación no se mostrarán.
- o Al seleccionar **"sí"** aparecerán los objetos de comunicación. Para ejecutar una escena utilizando estos objetos, se debe enviar un valor **"1"** al objeto de la escena que queremos ejecutar (por ejemplo, para ejecutar la escena 4, se debe enviar un "1" al objeto *Control\_ Ejecutar Escena 4*).

#### 4.7.4 Programación de escena "x"

Este parámetro permite definir una programación determinada para una escena (la siguiente descripción es válida para todas las escenas).

![](_page_35_Picture_176.jpeg)

**Figura 4.28** Detalle del parámetro

- o Al seleccionar **"no"** la programación para la escena "x" será desactivada.
- o Al seleccionar **"sí"** la programación para la escena será activada. Cuando se ejecute la escena se aplicarán los valores configurados en la programación.
- *Importante: Si se activa una programación para una escena, no será posible modificar (guardar) la escena desde el bus KNX.*

![](_page_35_Picture_177.jpeg)

**Figura 4.29** Detalle del parámetro

Escena "x" / Valor de On/Off

Este parámetro permite escoger el estado de funcionamiento de la unidad interior cuando la escena es ejecutada. Están disponibles las siguientes opciones: **"ON", "OFF"** o **"(sin cambio)"**.

![](_page_35_Picture_18.jpeg)

Escena "x" / Valor de Modo

Este parámetro permite escoger el modo de la unidad interior cuando la escena es ejecutada. Están disponibles las siguientes opciones: **"AUTO"**, **"CALOR (si está disponible)"**, **"FRÍO"**, **"VENTILADOR"**, **"SECO"**, o **"(sin cambio)"**.

Escena "x" / Valor de Velocidad de Vent.

Este parámetro permite escoger la velocidad del ventilador de la unidad interior cuando la escena es ejecutada. Están disponibles las siguientes opciones: **"VELOCIDAD 1"**, **"VELOCIDAD 2"**, **"VELOCIDAD 3", "AUTO",** o **"(sin cambio)"**.

> Escena "x" / Valor de Lama U-D

Este parámetro permite escoger la posición de lama de la unidad interior cuando la escena es ejecutada. Están disponibles las siguientes opciones: **"POSICIÓN 1"**, **"POSICIÓN 2"**, **"POSICIÓN 3"**, **"POSICIÓN 4", "AUTO"** o **"(sin cambio)"**.

 $\triangleright$  Escena "x" / Valor de Temp Consigna (°C)

Este parámetro permite escoger la temperatura de consigna de la máquina interior cuando la escena es ejecutada. Están disponibles las siguientes opciones: desde **"16ºC"** a **"31ºC"** (ambos incluidos), o **"(sin cambio)"**.

Escena "x" / Valor de Control Remoto

Este parámetro permite escoger si el control remoto estará bloqueado o desbloqueado cuando la escena es ejecutada. Están disponibles las siguientes opciones: **"bloqueado"**, **"desbloqueado"**, o **"(sin cambio)"**.

- *Importante: Si algun valor de la programación de escena es configurado como "(***sin cambio***)", la ejecución de esta escena no cambiará el estado actual de dicho valor en la unidad interior de AA.*
- *Importante: Cuando una escena es ejecutada, el objeto Status\_ Escena Actual muestra el número de dicha escena. Cualquier cambio en los valores descritos arriba hará que se muestre "valor 63 (ninguna escena)" en el objeto Status\_ Escena Actual. Sólo los cambios en los valores marcados como "(***sin cambio***)" no desactivarán la escena actual.*

![](_page_36_Picture_15.jpeg)

## *4.8 Diálogo Configuración de Temporizadores*

![](_page_37_Picture_142.jpeg)

**Figure 4.30** Diálogo de Configuración de Temporizadores por defecto

Todos los parámetros de esta sección están relacionados con las diferentes propiedades de los temporizadores y sus objetos de comunicación.

#### 4.8.1 Mostrar función Ventana Abierta / Temporizador de Apagado

Este parámetro muestra/esconde el objeto de comunicación *Control\_ Temporizador de Apagado* el cual permite hacer activar/detener un temporizador para apagar la unidad interior.

> ■230: Control\_ Temporizador Apagado [DPT\_1.010 - 1bit] - 0-Parar;1-Iniciar ■230: Control\_ Contacto de Ventana [DPT\_1.009 - 1bit] - 0-Abierto;1-Cerrado

- o Al seleccionar **"no"** el objeto no se mostrará.
- o Al seleccionar **"sí"** aparecerán el objeto de comunicación *Control\_ Temporizador de Apagado* y nuevos parámetros. Si se envía un valor **"1"** a este objeto, y la unidad interior está ya encendida, el temporizador de apagado se activará. Si se envía un valor **"0"** a este objeto, el temporizador de apagado se detendrá.

![](_page_37_Picture_143.jpeg)

**Figura 4.31** Detalle del parámetro

#### $\triangleright$  Tiempo para apagar AA (minutos)

Este parámetro permite seleccionar cuanto tiempo (en minutos) antes de apagar la unidad interior.

![](_page_37_Picture_16.jpeg)

#### DPT para Ventana / Temporizador de Apagado

Este parámetro permite escoger entre los datapoints **0-Abierta / 1-Cerrada (Ventana) [DPT\_1.009]** y **0-Detener/ 1-Activar Temporizador [DPT\_1.010]** para el objeto de comunicación *Control\_ Temporizador de Apagado*.

#### Deshabilitar operación On/Off cuando ventana está Abierta

Al seleccionar **"no"**, los comandos On/Off, mientras la ventana esté abierta, serán aceptados.

- Si se envía un valor **"1"** al objeto *Control\_ Presencia* el temporizador de apagado empezará de nuevo.
- Si se envía un valor **"0"** al objeto *Control\_ Presencia* no se realizará ninguna acción

Al seleccionar **"sí"**, los valores On/Off, mientras la ventana está abierta, serán guardados (pero no aplicados). Los valores guardados se utilizarán en el siguiente parámetro ("Restablecer valor On/Off cuando ventana está Abierta") si se selecciona **"sí"**.

Restablecer valor On/Off cuando ventana está Abierta

Al seleccionar **"no"**, una vez el temporizador de apagado se ha detenido, no se recargará ningún valor.

Al seleccionar **"sí"**, una vez el temporizador de apagado se ha detenido, se recargará el último valor On/Off enviado.

- Si se envía un valor **"1"** al objeto *Control\_ Temporizador de Apagado* después del periodo de temporizador, la unidad interior se **encenderá.**
- Si se envía un valor **"0"** al objeto *Control\_ Temporizador de Apagado* después del periodo de temporizador, no se realizará ninguna acción.

#### 4.8.2 Mostrar función Presencia

Este parámetro muestra/esconde el objeto de comunicación *Control\_ Presencia* cual permite aplicar distintos parámetros a la unidad interior, dependiendo de la presencia/no presencia en la habitación.

■231: Control\_ Presencia [DPT\_1.018 - 1bit] - 0-Desocupado;1-Ocupado

- o Al seleccionar **"no"** el objeto no se mostrará.
- o Al seleccionar **"sí"** aparecerán el objeto de comunicación *Control\_ Presencia* y nuevos parámetros. Si se envía un valor **"1"** a este objeto (sin presencia en la habitación), el temporizador se activará. Si un valor **"0"** se envía a este objeto, el temporizador se detendrá.

![](_page_38_Picture_20.jpeg)

![](_page_39_Picture_184.jpeg)

**Figura 4.32** Detalle del parámetro

 $\triangleright$  Tiempo para aplicar acción (minutos)

Este parámetro permite escoger cuánto tiempo esperar (en minutos) antes de ejecutar la acción especificada en el siguiente parámetro ("Acción cuando tiempo transcurrido").

#### > Acción cuando tiempo transcurrido

Si se selecciona **Parar AA**, una vez el temporizador ha terminado, la máquina interior se apagará.

Si se selecciona **Aplicar Delta Programada**, una vez el temporizador ha terminado, se aplicará una temperatura delta con el fin de ahorrar energía (decrementando la consigna en modo Calor, o incrementándola en modo Frío). También aparecerán nuevos parámetros.

![](_page_39_Picture_185.jpeg)

**Figura 4.33** Detalle del parámetro

 $\triangleright$  Bajada (CALOR) o subida (FRÍO) delta de Consigna (°C)

Este parámetro permite configurar la temperatura delta (incrementar o decrementar) que será aplicada cuando el temporizador haya terminado.

- *Importante: Cuando hay presencia de nuevo, después de la aplicación de una delta, esta misma delta será aplicada inversamente. (por ejemplo, en una habitación con el AA en modo frío y 25ºC de temperatura de consigna, se aplica un delta de +2ºC después del temporizador de presencia, dejando la temperatura de consigna a 27ºC dado que no hay presencia en la habitación. Si la temperatura de consigna se sube a 29ºC durante este periodo, cuando haya presencia en la habitación de nuevo, se aplicará un delta de -2ºC y la temperatura de consigna final será de 27ºC).*
- $\triangleright$  Habilitar tiempo secundario

Al seleccionar **"no"** no se aplicará nada.

Al seleccionar **"sí"**, se habilitará un nuevo temporizador y aparecerán dos nuevos parámetros.

![](_page_39_Picture_18.jpeg)

![](_page_40_Picture_186.jpeg)

**Figura 4.34** Detalle del parámetro

 $\triangleright$  Tiempo para aplicar acción (minutos)

Este parámetro permite escoger cuánto tiempo esperar (en minutos) antes de ejecutar la acción especificada en el siguiente parámetro.

> Acción cuando tiempo transcurrido

Si se selecciona **Parar AA**, una vez el temporizador ha terminado, la máquina interior se apagará.

Si se selecciona **Aplicar Delta Programada**, una vez el temporizador ha terminado, se aplicará una temperatura delta con el fin de ahorrar energía (decrementando la consigna en modo Calor, o incrementándola en modo Frío). También aparecerán nuevos parámetros.

 $\triangleright$  Bajada (CALOR) o subida (FRÍO) delta de Consigna (°C)

Este parámetro permite configurar la temperatura delta (incrementar o decrementar) que será aplicada cuando el temporizador haya terminado.

- *Importante: Cuando vuelve a haber presencia después de la aplicación de una delta, la misma delta será aplicada inversamente tal y como se explica más arriba.*
- Deshabilitar operación On/Off cuando desocupado

Al seleccionar **"no",** los valores On/Off serán aceptados mientras no haya presencia.

- Si se envía un valor **"1"** al objeto *Control\_ Presencia* el temporizador de apagado empezará de nuevo.
- Si se envía un valor **"0"** al objeto *Control\_ Presencia* no se realizará ninguna acción.

Al seleccionar **"sí"**, los valores On/Off, mientras no haya presencia, serán guardados (pero no aplicados). Los valores guardados se utilizarán en el siguiente parámetro ("Restablecer valor On/Off cuando ocupado") si se selecciona **"sí"**.

![](_page_40_Picture_18.jpeg)

![](_page_41_Picture_174.jpeg)

**Figura 4.35** Detalle del parámetro

#### Restablecer valor On/Off cuando ocupado

Al seleccionar **"no"**, una vez el temporizador de apagado se ha detenido, no se recargará ningún valor.

Al seleccionar **"sí"**, una vez el temporizador de apagado se ha detenido, se recargará el último valor On/Off enviado.

- Si se envía un valor **"1"** al objeto *Control\_ Presencia* después del periodo de temporizador, la unidad interior se **encenderá.**
- Si se envía un valor **"0"** al objeto *Control\_ Presencia* después del periodo de temporizador, no se realizará ninguna acción.

#### 4.8.3 Mostrar temporizador SLEEP

Este parámetro muestra/esconde el objeto de comunicación *Control\_ temporizador Sleep* el cual permite iniciar un temporizador para apagar automáticamente la unidad interior.

232: Control Temporizador Sleep [DPT 1.010 - 1bit] - 0-Parar:1-Iniciar

- o Al seleccionar **"no"** el objeto no se mostrará.
- o Al seleccionar **"sí"** aparecerán el objeto the *Control\_ temporizador Sleep* y un nuevo parámetro. Si se envía un valor **"1"** a este objeto el temporizador de apagado empezará. Si se envía un valor **"0"** a este objeto, el temporizador de apagado se detendrá.

| Mostrar temporizador SLEEP   |    |
|------------------------------|----|
| > Temporizador de Apagado de | 60 |
| Función Sleep (minutos)      | ₹  |

**Figura 4.36** Detalle del parámetro

Temporizador de Apagado de Función Sleep (minutos)

Este parámetro permite seleccionar cuánto tiempo (en minutos) esperar antes de que se apague la unidad interior de AA.

![](_page_41_Picture_19.jpeg)

#### *4.9 Diálogo Configuración de Entrada Binaria "x"*

![](_page_42_Picture_150.jpeg)

**Figura 4.37** Diálogo de configuración de entrada binaria

Todos los parámetros de esta sección están relacionados con las diferentes propiedades de las entradas binarias y sus objetos de comunicación.

#### 4.9.1 Activar uso de Entrada "x"

Este parámetro habilita la Entrada Binaria "x" y muestra/esconde los objetos de comunicación *Status\_ Inx* que actuaran según como hayan sido configurados en el parámetro "Función".

> 289: Status In1 - Accionamiento [DPT 1.001 - 1bit] - 0-Off:1-On ■291: Status\_In2 - Accionamiento [DPT\_1.001 - 1bit] - 0-Off;1-On ■293: Status\_In3 - Accionamiento [DPT\_1.001 - 1bit] - 0-Off;1-On ■295: Status\_In4 - Accionamiento [DPT\_1.001 - 1bit] - 0-Off;1-On

- o Al seleccionar **"no"** los objetos no se mostrarán.
- o Al seleccionar **"sí"** aparecerán los objetos *Status\_ Inx* y nuevos parámetros.

#### 4.9.2 Tipo de contacto

Este parámetro permite seleccionar el comportamiento que tendrá la entrada binaria dependiendo de si el contacto es normalmente abierto o normalmente cerrado.

o Hay dos posibles opciones para configurar el tipo de contacto: **"NO: Normalmente Abierto"** y **"NC: Normalmente Cerrado"**.

#### 4.9.3 Tiempo de rebote

Este parámetro permite configurar un tiempo de rebote (en milisegundos) que será aplicado al contacto.

![](_page_42_Picture_17.jpeg)

#### 4.9.4 Función desactivar

Este parámetro muestra/esconde el objeto de comunicación *Control\_ Desactivar Entrada x*  que permitirá deshabilitar/habilitar la entrada x.

> ■2 53: Control\_ Desactivar Entrada 4 [DPT\_1.003 - 1bit] - 0-Desactivar:1-Activar ■ 253: Control Desactivar Entrada 4 IDPT 1.002 - 1bit] - 0-Activar:1-Desactivar

- o Al seleccionar **"no"** no se mostrará ningún objeto.
- o Si se selecciona **"DPT 1.003: 0-Disable; 1-Enable"**, la entrada puede ser deshabilitada utilizando el valor **"0"** y habilitada utilizando el valor **"1"**.
- o Si se selecciona **"DPT 1.002: 0-Enable; 1-Disable"** la entrada puede ser deshabilitada utilizando el valor **"1"** y habilitada utilizando el valor **"0"**.

#### 4.9.5 Función

Este parámetro permite seleccionar la función que tendrá la entrada binaria. Hay 7 tipos de funciones diferentes: Accionamiento, Regulación, Persiana, Valor, Ejecutar Escena (interno), Presencia (interno), Contacto de Ventana (interno).

o Al seleccionar **"Accionamiento"** aparecerá el objeto de comunicación y nuevos parámetros para la Entrada Binaria "x" tal y como se muestra más abajo.

![](_page_43_Picture_183.jpeg)

=2 95: Status\_In4 - Accionamiento [DPT\_1.001 - 1bit] - 0-Off;1-On

**Figure 4.38** Detalle del parámetro

#### > Enviar telegrama después de recuperar el bus

Este parámetro permite seleccionar si la Entrada Binaria "x" enviará un telegrama, o no, después de recuperar el bus, y el tipo de telegrama enviado (si está activado).

- Al seleccionar **"Ninguna acción"**, no se enviará ningún telegrama después de recuperar el bus.
- Al seleccionar **"Estado actual"**, la entrada binaria enviará un telegrama con su estado actual despues de recuperar el bus. También aparecerá un nuevo parámetro (ver más abajo).

![](_page_43_Picture_19.jpeg)

- Al seleccionar **"On"**, la entrada binaria enviará un telegrama con valor **"1"** después de recuperar el bus. También aparecerá un nuevo parámetro (ver más abajo).
- Al seleccionar **"Off"**, la entrada binaria enviará un telegrama con valor **"0"** después de recuperar el bus. También aparecerá un nuevo parámetro (ver más abajo).

![](_page_44_Picture_225.jpeg)

**Figura 4.39** Detalle del parámetro

Retardo en envío después de recuperar el bus (segundos)

Este parámetro permite configurar un retardo (en segundos) que será aplicado después de recuperar el bus y, después del cual, el telegrama será enviado.

#### > Valor en flanco de subida

Este parámetro permite seleccionar el valor que la Entrada Binaria "x" enviará en un flanco de subida (contacto activado).

- Al seleccionar **"On"**, la entrada binaria siempre enviará telegramas con el valor **"1"**.
- Al seleccionar **"Off"**, la entrada binaria siempre enviará telegramas con el valor **"0"**.
- Al seleccionar **"Conmutar (On/Off)"**, la entrada binaria enviará un valor **"1"**  después de un valor **"0"** y viceversa.
- Al seleccionar **"Ninguna acción"**, la entrada binaria no realizará acción alguna.

#### > Valor en flanco de bajada

Este parámetro permite seleccionar el valor que la Entrada Binaria "x" enviará en un flanco de bajada (contacto desactivado).

- Al seleccionar **"On"**, la entrada binaria siempre enviará telegramas con el valor **"1"**.
- Al seleccionar **"Off"**, la entrada binaria siempre enviará telegramas con el valor **"0"**.
- Al seleccionar **"Conmutar (On/Off)"**, la entrada binaria enviará un valor **"1"**  después de un valor **"0"** y viceversa.
- Al seleccionar **"Ninguna acción"**, la entrada binaria no realizará acción alguna.

![](_page_44_Picture_21.jpeg)

 $\triangleright$  Envío cíclico

Este parámetro permite habilitar/deshabilitar el envío cíclico cuando se cumple una determinada condición.

- Al seleccionar **"Cuando el valor de salida es On"**, cada vez que un valor **"1"** sea enviado, este será enviado cíclicamente. También aparecerá un nuevo parámetro (ver más abajo).
- Al seleccionar **"Cuando el valor de salida es Off"**, cada vez que un valor **"0"** sea enviado, este será enviado cíclicamente. También aparecerá un nuevo parámetro (ver más abajo).
- Al seleccionar **"Siempre"**, la entrada binaria enviará cualquier valor cíclicamente. También aparecerá un nuevo parámetro (ver más abajo).
- Al seleccionar **"Nunca"**, el envío cíclico estará desactivado.
- Periodo para envío cíclico (segundos)

Este parámetro permite configurar un tiempo (en segundos) para el envío cíclico.

![](_page_45_Picture_166.jpeg)

**Figura 4.40** Detalle del parámetro

o Al seleccionar **"Regulación"** aparecerán los objetos de comunicación y nuevos parámetros para la Entrada Binaria "x" tal y como se muestra más abajo.

■293: Status\_In3 - Regul. - On/Off [DPT\_1.001 - 1bit] - 0-Off;1-On

■2 94: Status\_ In3 - Regul. - Paso(%) [DPT\_3.007 - 4bit] - Paso de regulación

![](_page_45_Picture_167.jpeg)

**Figura 4.41** Detalle del parámetro

Enviar telegrama después de recuperar el bus

Este parámetro permite seleccionar si la Entrada Binaria "x" enviará un telegrama, o no, después de recuperar el bus, y el tipo de telegrama enviado (si está activado).

![](_page_45_Picture_20.jpeg)

- Al seleccionar **"Ninguna acción"**, no se enviará ningún telegrama después de recuperar el bus.
- Al seleccionar **"On"**, la entrada binaria enviará un telegrama con valor **"1"** después de recuperar el bus. También aparecerá un nuevo parámetro (ver más abajo).
- Al seleccionar **"Off"**, la entrada binaria enviará un telegrama con valor **"0"** después de recuperar el bus. También aparecerá un nuevo parámetro (ver más abajo).

![](_page_46_Picture_220.jpeg)

**Figura 4.42** Detalle del parámetro

Retardo en envío después de recuperar el bus (segundos)

Este parámetro permite configurar un retardo (en segundos) que será aplicado después de recuperar el bus y, después del cual, el telegrama será enviado.

Modo para operación corta (larga)

Este parámetro permite seleccionar el valor que enviará la Entrada Binaria "x" en el flanco de subida (contacto activado), para operación corta y larga.

- Al seleccionar **"On (incrementar)"**, la entrada binaria enviará siempre telegramas con un valor **"1"** para una operación corta y un **"paso incremental"** para una operación larga.
- Al seleccionar **"Off (decrementar)"**, la entrada binaria enviará siempre telegramas con un valor **"0"** para una operación corta y un **"paso decremental"** para una operación larga.
- Al seleccionar **"Conmuntar: On/Off (incrementar/decrementar)"**:
	- o Para una operación corta la entrada binaria enviará un valor **"1"** después de un valor **"0"** y viceversa.
	- o Para una operación larga la entrada binaria enviará un **"paso incremental"** después de un **"paso decremental"** y viceversa.
- *Importante: Tener en cuenta que la primera operación larga en conmutar, depende de la última operación corta, esto es que después de un valor "1" se enviará un "paso decremental" y después de un valor "0" se enviará un "paso incremental".*
- *Importante: El periodo de tiempo entre una operación corta y una de larga está definido en el parámetro "Límite de pulsación corta/larga1 (x100ms)".*

![](_page_46_Picture_19.jpeg)

#### $\triangleright$  Paso incremental

Este parámetro permite seleccionar el valor del paso incremental (en %) que será enviado para una operación larga.

#### $\triangleright$  Paso decremental

Este parámetro permite seleccionar el valor del paso decremental (en %) que será enviado para una operación larga.

#### Límite de pulsación corta/larga (x100ms)

Este parámetro permite introducir el periodo de tiempo de diferencia entre la operación corta y la operación larga.

#### $\triangleright$  Periodo envío clicl. en op. larga (x100ms)

Este parámetro permite configurar un tiempo (en segundos) para el envío cíclico de la operación larga.

o Al seleccionar **"Persiana"** aparecerán los objetos de comunicación y nuevos parámetros para la Entrada Binaria "x" tal y como se muestra más abajo.

> ■ 291: Status\_In2 - Persiana - Paso [DPT\_1.023 - 1bit] - 0-Paso Arriba;1-Paso Abajo ■2 92: Status\_In2 - Persiana - Mover [DPT\_1.023 - 1bit] - 0-Mover Arriba;1-Mover Abajo

![](_page_47_Picture_165.jpeg)

**Figura 4.43** Detalle del parámetro

#### Enviar telegrama después de recuperar el bus

Este parámetro permite seleccionar si la Entrada Binaria "x" enviará un telegrama, o no, después de recuperar el bus, y el tipo de telegrama enviado (si está activado).

- Al seleccionar **"Ninguna acción"**, no se enviará ningún telegrama después de recuperar el bus.
- Al seleccionar **"Mover Arriba"**, la entrada binaria enviará un telegrama con un valor **"0"** después de recuperar el bus. También aparecerá un nuevo parámetro (ver más abajo).

![](_page_47_Picture_19.jpeg)

 Al seleccionar **"Mover Abajo"**, la entrada binaria enviará un telegrama con un valor **"1"** después de recuperar el bus. También aparecerá un nuevo parámetro (ver más abajo).

![](_page_48_Picture_233.jpeg)

#### **Figura 4.44** Detalle del parámetro

Retardo en envío después de recuperar el bus (segundos)

Este parámetro permite configurar un retardo (en segundos) que será aplicado después de recuperar el bus y, después del cual, el telegrama será enviado.

Operación

Este parámetro permite seleccionar el valor que la Entrada Binaria "x" enviará en el flanco de subida (contacto activado).

- Al seleccionar **"Arriba"**, la entrada binaria enviará siempre telegramas con el valor **"0"**.
- Al seleccionar **"Down"** la entrada binaria enviará siempre telegramas con el valor **"1"**.
- Al seleccionar **"Conmutar (Arriba/Abajo)"** la entrada binaria enviará un valor **"0"** después de un valor **"1"** y viceversa.
- Método

Este parámetro permite seleccionar el método de trabajo para la persiana.

 Al seleccionar **"Paso-Mover-Paso"**: En el flanco de subida (contacto activado) se enviará un telegrama step/stop y empezará el tiempo **T1**. Si se produce un flanco de bajada (contacto desactivado) durante **T1**, no se producirá ninguna acción.

Si el flanco de subida se mantiene más allá de la duración de **T1**, se enviará un telegrama de movimiento y empezará el tiempo **T2**. Si se produce un flanco de bajada durante **T2**, se enviará un telegrama step/stop. Si se produce un flanco de bajada después de **T2** no se producirá ninguna acción.

- Al seleccionar **"Mover-Paso"**: En el flanco de subida se enviará un telegrama de movimiento y empezará el tiempo **T2**. Si se produce un flanco de bajada durante **T2**, se enviará un telegrama step/stop. Si se produce un flanco de bajada después de **T2** no se producirá ninguna acción.
- *Importante: El tiempo T1 debe ser definido en el parámetro "Límite de pulsación corta/larga (x100ms)". Igualmente el tiempo T2 debe ser definido en el parámetro "Tiempo de ajuste de lamas".*

![](_page_48_Picture_19.jpeg)

Límite de pulsación corta/larga (x100ms)"

Este parámetro permite introducir el periodo de tiempo de diferencia entre la operación corta y la operación larga (T1 time).

#### > Tiempo de ajuste de lamas

Este parámetro permite introducir el periodo de tiempo para el ajuste de lamas/movimiento de persiana (T2 time).

o Al seleccionar **"Valor"** aparecerán los objetos de comunicación y nuevos parámetros para la Entrada Binaria "x" tal y como se muestra más abajo.

■290: Status\_In1 - Valor [DPT\_5.010 - 1byte] - Valor sin signo de 1 byte

![](_page_49_Picture_154.jpeg)

**Figura 4.45** Detalle del parámetro

Enviar telegrama después de recuperar el bus

Este parámetro permite seleccionar si la Entrada Binaria "x" enviará un telegrama, o no, después de recuperar el bus, y el tipo de telegrama enviado (si está activado).

- Al seleccionar **"Ninguna acción"**, no se enviará ningún telegrama después de recuperar el bus.
- Al seleccionar **"Valor fijado"**, la entrada binaria enviará un telegrama con el mismo valor configurado en el parámetro "Valor en flanco de subida". También aparecerá un nuevo parámetro (ver más abajo).

![](_page_49_Picture_155.jpeg)

![](_page_49_Figure_15.jpeg)

Retardo en envío después de recuperar el bus (segundos)

Este parámetro permite configurar un retardo (en segundos) que será aplicado después de recuperar el bus y, después del cual, el telegrama será enviado.

![](_page_49_Picture_19.jpeg)

**IntesisBox<sup>®</sup> KNX - Panasonic A.A. (FS / FSM)** Manual de usuario r1 esp

![](_page_50_Picture_194.jpeg)

**Figure 4.47** Detalle del parámetro

 $\triangleright$  DPT para enviar

 $\rightarrow$ 

Este parámetro permite seleccionar el tipo de DPT para el valor a enviar configurado en el siguiente parámetro. Este valor será enviado cuando se produzca un flanco de subida (contacto activado).

![](_page_50_Picture_195.jpeg)

![](_page_50_Figure_7.jpeg)

Valor en flanco de subida (en activarse el contacto)

Este parámetro permite definir un valor para el tipo de DPT configurado en el parámetro "DPT para enviar". Este valor será enviado cuando se produzca un flanco de subida (contacto activado).

o Al seleccionar **"Ejectuar Escena (interno)"**, la entrada binaria "x" activará la escena definida en el siguiente perámetro, cuando se produzca un flanco de subida (contacto activatedo).

![](_page_50_Picture_196.jpeg)

**Figura 4.49** Detalle del parámetro

Escena en activar el contacto (debe ser definida)

Este parámetro permite seleccionar la escena que será activada cuando se produzca un flanco de subida. Dicha escena DEBE haber sido definida previamente en el diálogo "Configuración de Escenas".

o Al seleccionar **"Presencia (interno)"**, la entrada binaria "x" tendrá el mismo comportamiento que el configurado en el parámetro "Mostrar función Presencia" dentro del diálogo "Configuración de Temporizadores".

![](_page_50_Picture_197.jpeg)

![](_page_50_Picture_198.jpeg)

o Al seleccionar **"Contacto de Ventana (interno)"**, la entrada binaria "x" tendrá el mismo comportamiento que el configurado en el parámetro "Mostrar función Ventana Abierta / Temporizador de Apagado" dentro del diálogo "Configuración de Temporizadores".

> > Función Contacto de Ventana (interno)

> > **Figura 4.51** Detalle del parámetro

**IntesisBox®** *is a registered trademark of Intesis Software SL*

![](_page_50_Picture_22.jpeg)

## **5. Especificaciones técnicas**

![](_page_51_Picture_190.jpeg)

![](_page_51_Figure_4.jpeg)

![](_page_51_Picture_6.jpeg)

## **6. Unidades A.A. Compatibles**

La lista de unidades interiores de Panasonic compatibles con PA-RC-KNX-1i, y sus características disponibles se encuentra en:

http://www.intesis.com/pdf/IntesisBox\_PA-RC-xxx-1\_AC\_Compatibility.pdf

© Intesis Software S.L. - All rights reserved This information is subject to change without notice **IntesisBox®** *is a registered trademark of Intesis Software SL*

![](_page_52_Picture_6.jpeg)

## **7. Códigos de Error**

![](_page_53_Picture_302.jpeg)

![](_page_53_Picture_5.jpeg)

![](_page_54_Picture_155.jpeg)

En caso que detecte un código de error que no esté en la lista, contacte con el servicio técnico de Panasonic.

![](_page_54_Picture_5.jpeg)

## **Apéndice A – Tabla de Objetos de Comunicación**

![](_page_55_Picture_181.jpeg)

**IntesisBox®** *is a registered trademark of Intesis Software SL*

![](_page_55_Picture_6.jpeg)

URL Email tel

http://www.intesis.com info@intesis.com +34 938047134

![](_page_56_Picture_174.jpeg)

© Intesis Software S.L. - All rights reserved This information is subject to change without notice

**IntesisBox®** *is a registered trademark of Intesis Software SL*

**Intesis** 

URL Email tel

http://www.intesis.com info@intesis.com +34 938047134

# **IntesisBox<sup>®</sup> KNX - Panasonic A.A. (FS / FSM)** *Manual de usuario r1 esp*

![](_page_57_Picture_186.jpeg)

© Intesis Software S.L. - All rights reserved This information is subject to change without notice

**IntesisBox®** *is a registered trademark of Intesis Software SL*

![](_page_57_Picture_5.jpeg)

URL Email tel

![](_page_58_Picture_167.jpeg)

© Intesis Software S.L. - All rights reserved This information is subject to change without notice

**IntesisBox®** *is a registered trademark of Intesis Software SL*

**Intesis** 

URL Email tel

http://www.intesis.com info@intesis.com +34 938047134

![](_page_59_Picture_167.jpeg)

**IntesisBox®** *is a registered trademark of Intesis Software SL*

**Intesis** 

# **IntesisBox<sup>®</sup> KNX - Panasonic A.A. (FS / FSM)** *Manual de usuario r1 esp*

![](_page_60_Picture_200.jpeg)

© Intesis Software S.L. - All rights reserved This information is subject to change without notice

**IntesisBox®** *is a registered trademark of Intesis Software SL*

![](_page_60_Picture_5.jpeg)

URL Email tel

# **IntesisBox<sup>®</sup> KNX - Panasonic A.A. (FS / FSM)** *Manual de usuario r1 esp*

![](_page_61_Picture_82.jpeg)

© Intesis Software S.L. - All rights reserved This information is subject to change without notice

**IntesisBox®** *is a registered trademark of Intesis Software SL*

![](_page_61_Picture_5.jpeg)